## **Dell E1920H/E2020H/E2220H/ E2420H/E2420HS/E2720H/E2720HS**

Käyttöopas

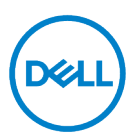

**Näytön malli: E1920H/E2020H/E2220H/E2420H/E2420HS/E2720H/E2720HS Säädösmalli: E1920Hf, E2020Hb,E2220Hf, E2220Ho, E2420Hf, E2420Ho, E2420HSf, E2720Hb, E2720HSb**

## **Kommentit, varotoimet ja varoitukset**

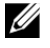

**HUOMAUTUS: HUOMAUTUS ilmaisee tärkeitä tietoja, joiden avulla voit käyttää tietokonetta paremmin.**

- **VAROITAN: VAROITAN voi vahingoittaa laitteistoa tai tietojen menetystä, jos**   $\wedge$ **ohjeita ei noudateta.**
- **VAROITUS: VAROITUS tarkoittaa omaisuuden, ruumiinvamman tai kuoleman**   $\wedge$ **vaaraa.**

**Copyright © 2020 Dell Inc. tai sen tytäryhtiöt. Kaikki oikeudet pidätetään.** Dell, EMC ja muut tavaramerkit ovat Dell Inc.:n tai sen tytäryhtiöiden tavaramerkkejä. Muut tavaramerkit voivat olla niiden omistajien tavaramerkkejä.

2020-12

Rev. A02

# <span id="page-2-0"></span>**Sisältöä**

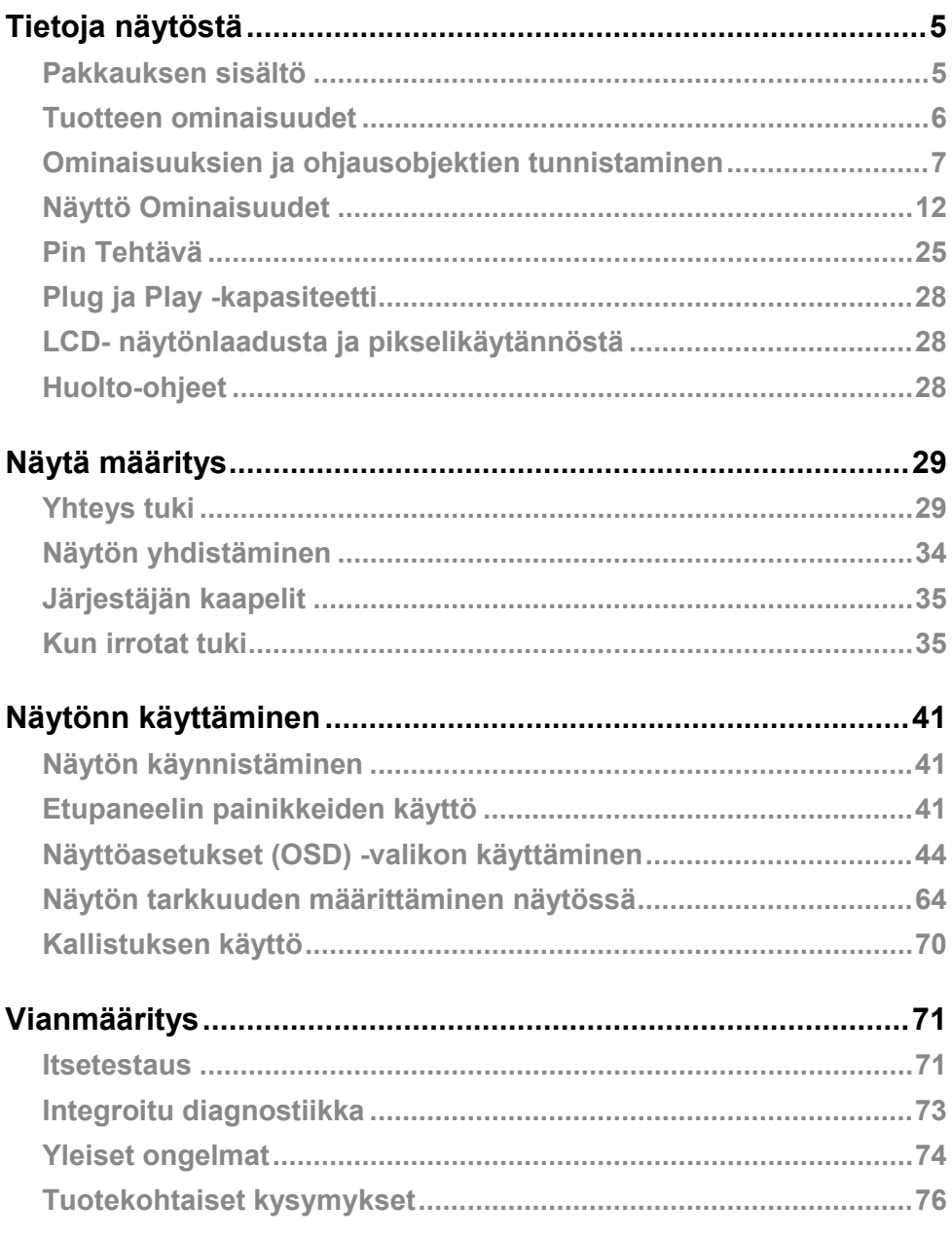

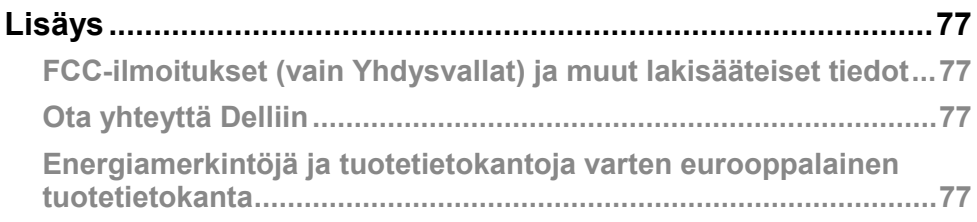

## <span id="page-4-0"></span>**Tietoja näytöstä**

### <span id="page-4-1"></span>**Pakkauksen sisältö**

Valvonnan mukana toimitetaan taulukossa luetellut kohteet. Varmista, että olet vastaanottanut kaikki komponentit, ja katso lisätietoja **[Ota yhteyttä Delliin](#page-76-2)** jos jotain puuttuu.

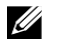

**HUOMAUTUS: Jotkin nimikkeet ovat valinnaisia, eikä niitä voi toimittaa näytön mukana. Jotkin ominaisuudet eivät ehkä ole käytettävissä joissakin maissa.**

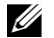

#### **HUOMAUTUS: Lisätietoja jalustan määrittämisestä toisesta lähteestä on oppaan ohjeissa.**

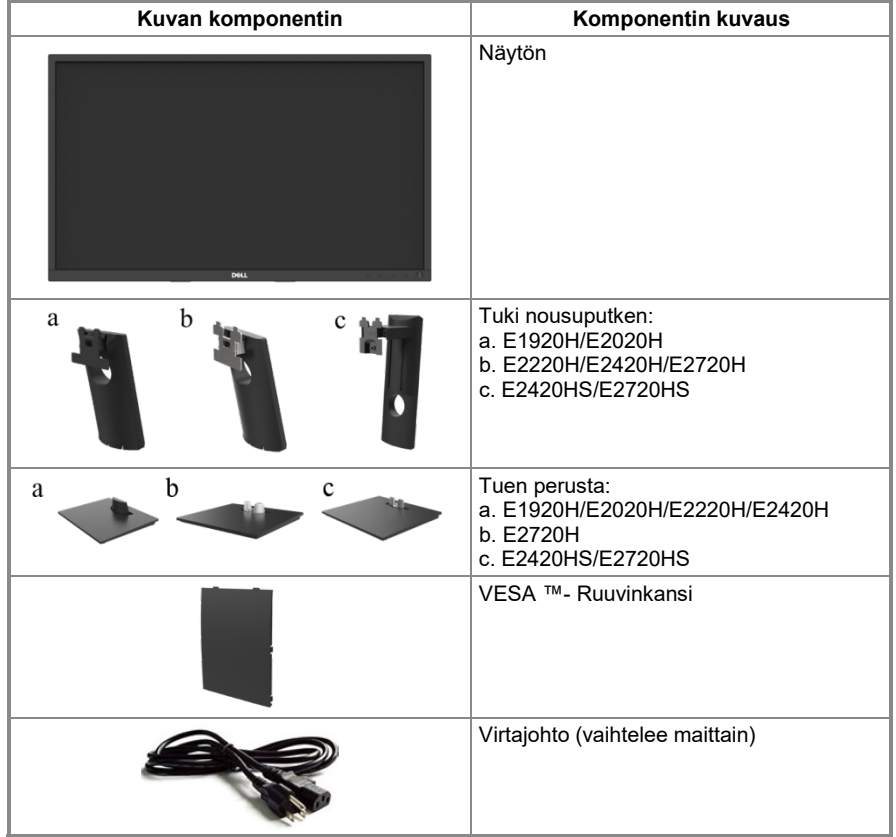

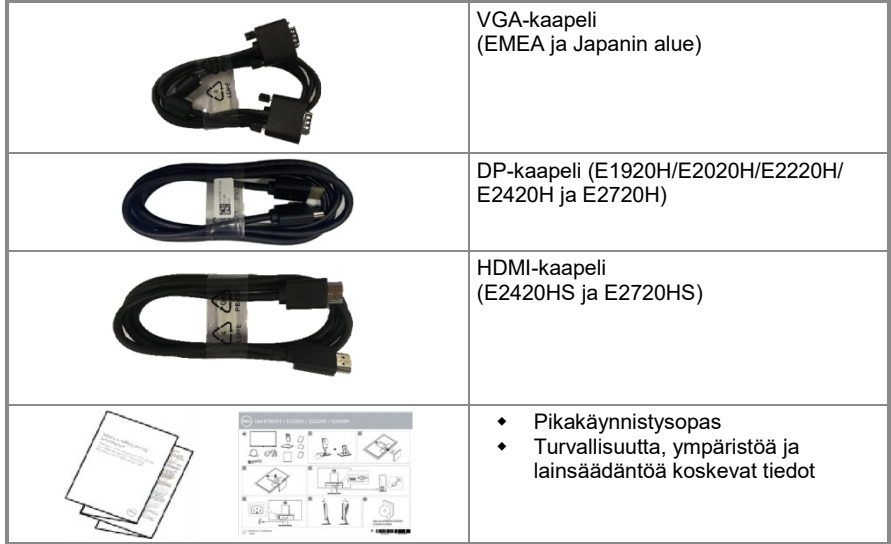

#### <span id="page-5-0"></span>**Tuotteen ominaisuudet**

Dell E1920H/E2020H/E2220H/E2420H/E2420HS/E2720H/E2720HS Litteässä paneelinäytössä on aktiivinen matriisi, ohutkalvotransistori (TFT), nestekidenäyttö (LCD) LED-taustavalolla. Näyttöominaisuuksia ovat:

- **E1920H:** 47,02 cm (18,5 tuumaa) Viistosti näkyvän alueen visualisointi (vinosti mitattuna). 1366 x 768 tarkkuus ja koko näytön tuki matalampia tarkkuuden varten.
- **E2020H:** 49,53 cm (19,5 tuumaa) Viistosti näkyvän alueen visualisointi (vinosti mitattuna). 1600 x 900 tarkkuus ja koko näytön tuki matalampia tarkkuuden varten.
- **E2220H:** 54,68 cm (21,5 tuumaa) Viistosti näkyvän alueen visualisointi (vinosti mitattuna). 1920 x 1080 tarkkuus ja koko näytön tuki matalampia tarkkuuden varten.
- **E2420H/HS:** 60,47 cm (23,8 tuumaa) Viistosti näkyvän alueen visualisointi (vinosti mitattuna). 1920 x 1080 tarkkuus ja koko näytön tuki matalampia tarkkuuden varten.
- **E2720H/HS:** 68,59 cm (27 tuumaa) Viistosti näkyvän alueen visualisointi (vinosti mitattuna). 1920 x 1080 tarkkuus ja koko näytön tuki matalampia tarkkuuden varten.
- **E1920H:** 65 asteen kulmat näkyvät pystysuunnassa ja 90 astetta vaakasuunnassa.
- **E2020H/E2220H:** 160 asteen kulmat näkyvät pystysuunnassa ja 170 astetta vaakasuunnassa.
- **E2420H/E2420HS/E2720H/E2720HS:** 178 asteen leveät katselukulmat pysty- ja vaakasuunnassa.
- **E1920H:** Dynaaminen kontrastisuhde (600:1).
- **E2020H/E2220H/E2420H/E2420HS/E2720H/E2720HS:** Dynaaminen kontrastisuhde (1000:1).
- Digitaalinen yhteys DisplayPortiin tai HDMI:hen.
- E2420HS: n ja E2720HS korkeudensäätökapasiteetti.
- Kaksi sisäänrakennettua kaiutinta E2420HS ja E2720HS: lle.
- Kytke ja toista, jos tietokone tukee sitä.
- Näyttöasetukset (OSD) näytön määrittämisen ja optimoinnin helpottamiseksi.
- ≤ 0,3W Valmius tila.
- Optimoi visuaalinen mukavuus välkkyvällä näytöllä.
- Pitkäaikaiset vaikutukset, jos näytön lähettämä sininen valo voi aiheuttaa silmävaurioita, kuten silmien väsymystä tai digitaalista silmän rasitusta. ComfortView-toiminto vähentää sinisen valon suuresta päästöstä johtuvaa silmien rasituksen riskiä.
- ◆ Turvalukot slot.<br>◆ Arseeniton is el
- **Arseeniton ja elohopeaton lasi on vain paneeli.**<br>A BER / BVC pienennetty (Biirit on valmistettu vai
- BFR / PVC pienennetty (Piirit on valmistettu vapaista laminaateista BFR / PVC).
- ◆ Täyttää NFPA 99 nykyiset vuotovaatimukset.<br>◆ TCO-sertifioitu monitori
- ◆ TCO-sertifioitu monitori.<br>◆ EPEAT rekisteröity ios s
- EPEAT rekisteröity, jos sovellettavissa. EPEAT-rekisteröinti vaihtelee maittain. Katso [https://www.epeat.net](https://www.epeat.net/) maarekisterin tila.
- RoHS yhteensopiva.
- Energy Star® sertifioitu.

#### <span id="page-6-0"></span>**Ominaisuuksien ja ohjausobjektien tunnistaminen**

Katsottu edestä

#### E1920H/E2020H/E2220H/E2420H/E2720H

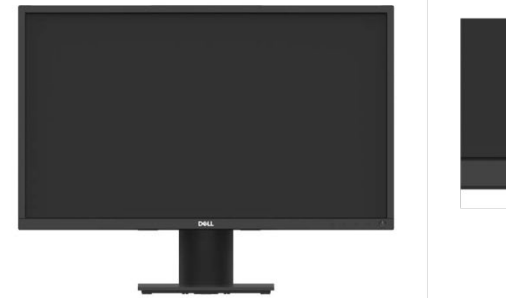

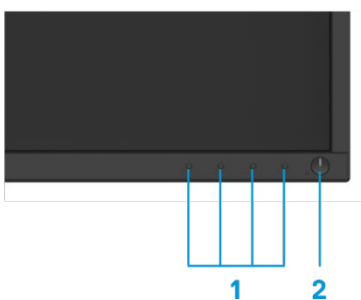

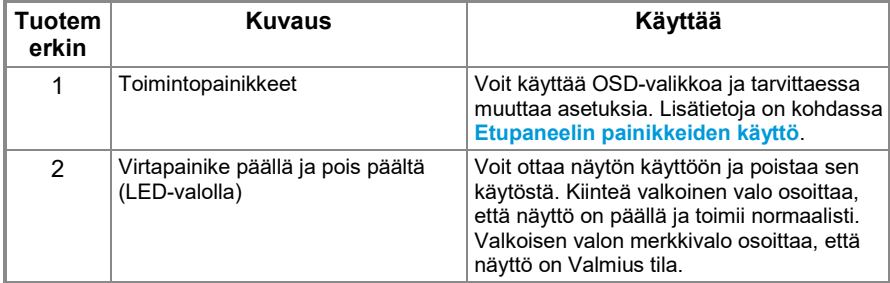

#### **Taustanäkymä**

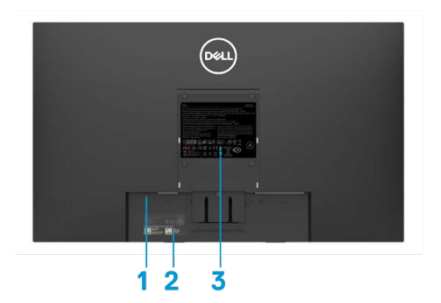

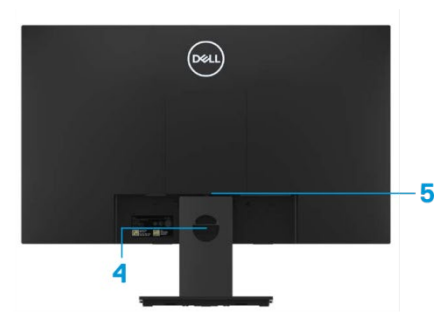

Ilman näyttöinen tuki valtaan näyttöinen tuki

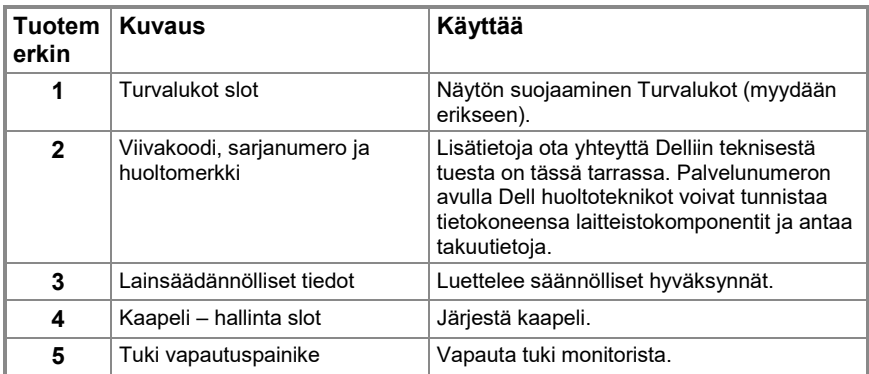

**Sivulta katsottuna**

### **Ominaisuuksien ja ohjausobjektien tunnistaminen**

#### **Katsottu edestä**

**E2420HS/E2720HS**

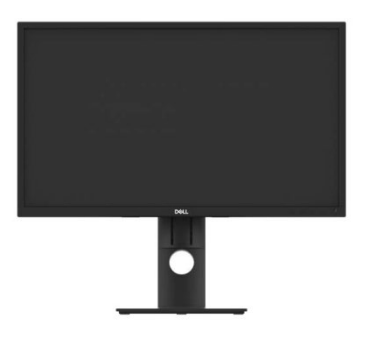

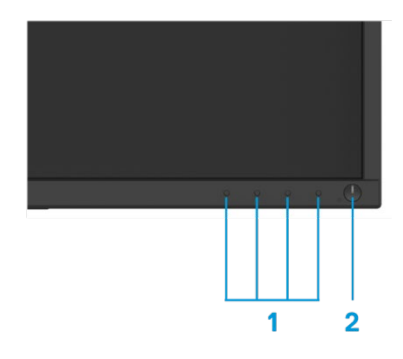

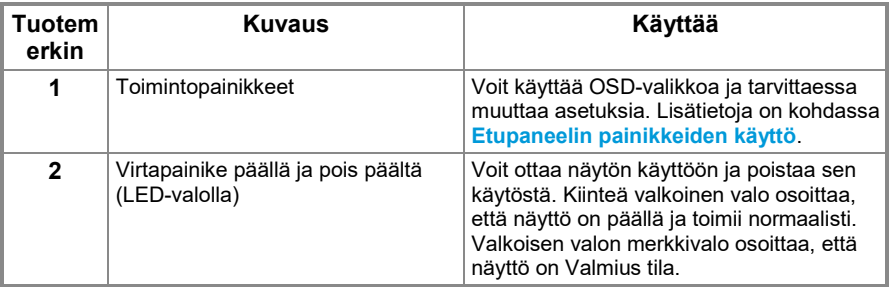

#### **Taustanäkymä**

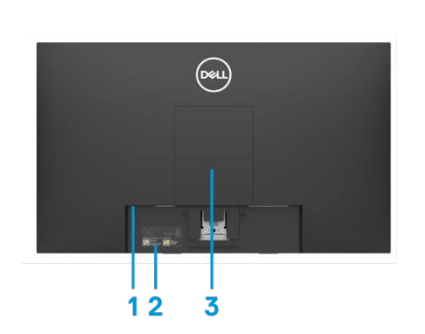

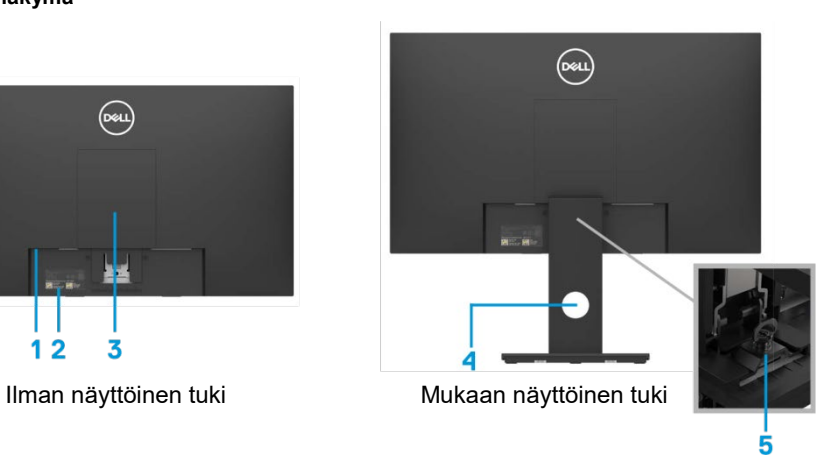

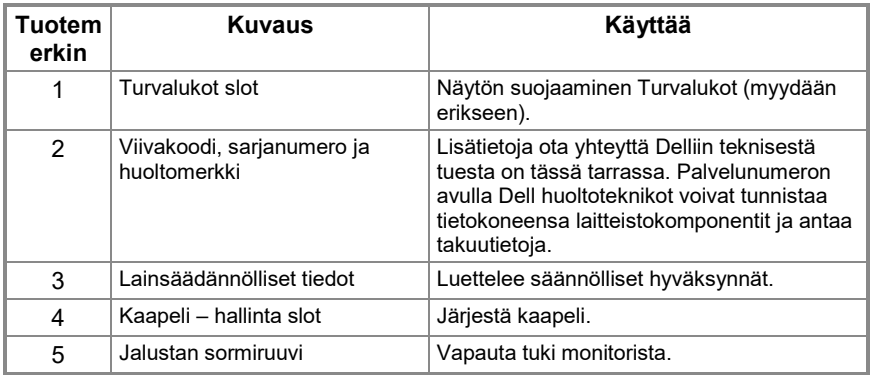

#### **Sivulta katsottuna**

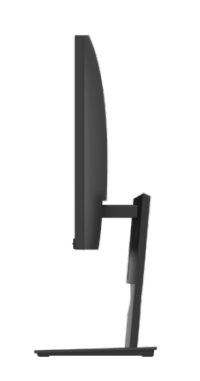

#### **Katso alta, ilman näyttöinen tuki**

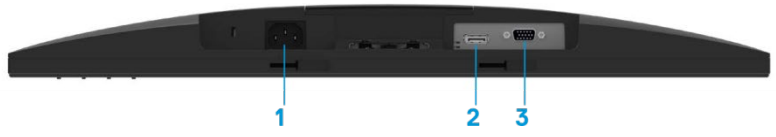

#### **E1920H/E2020H/E2220H/E2420H/E2720H**

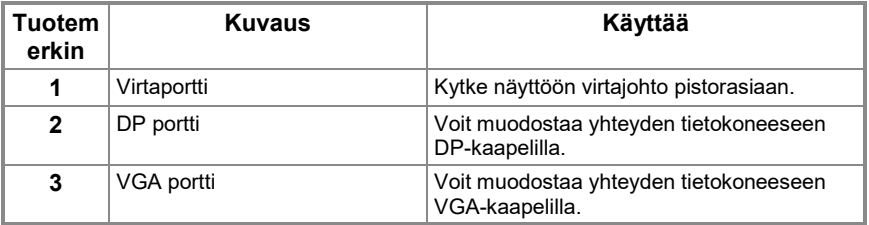

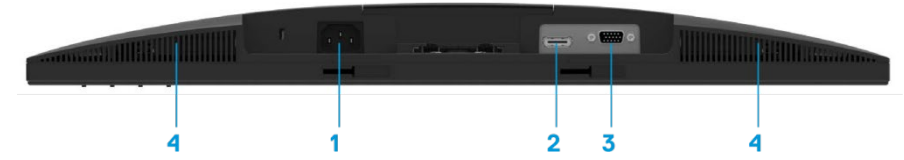

#### **E2420HS/E2720HS**

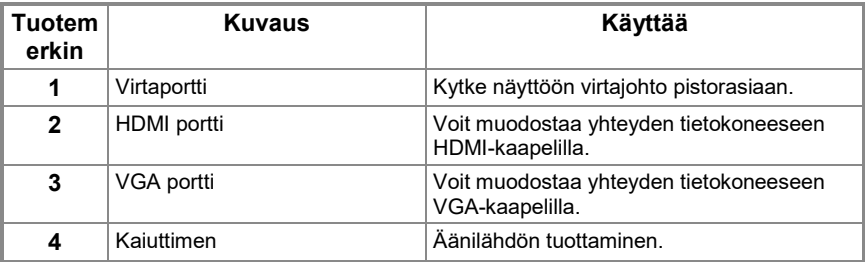

### <span id="page-11-0"></span>**Näyttö Ominaisuudet**

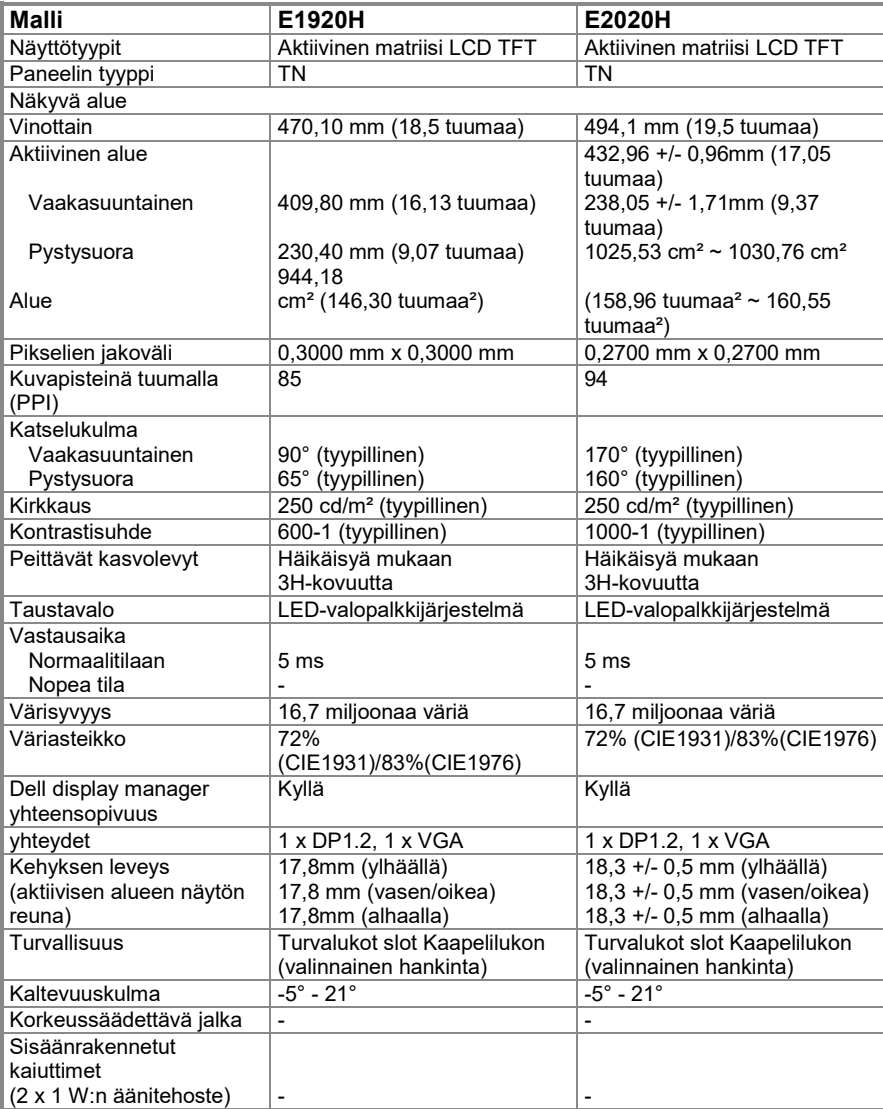

### **Näyttö Ominaisuudet**

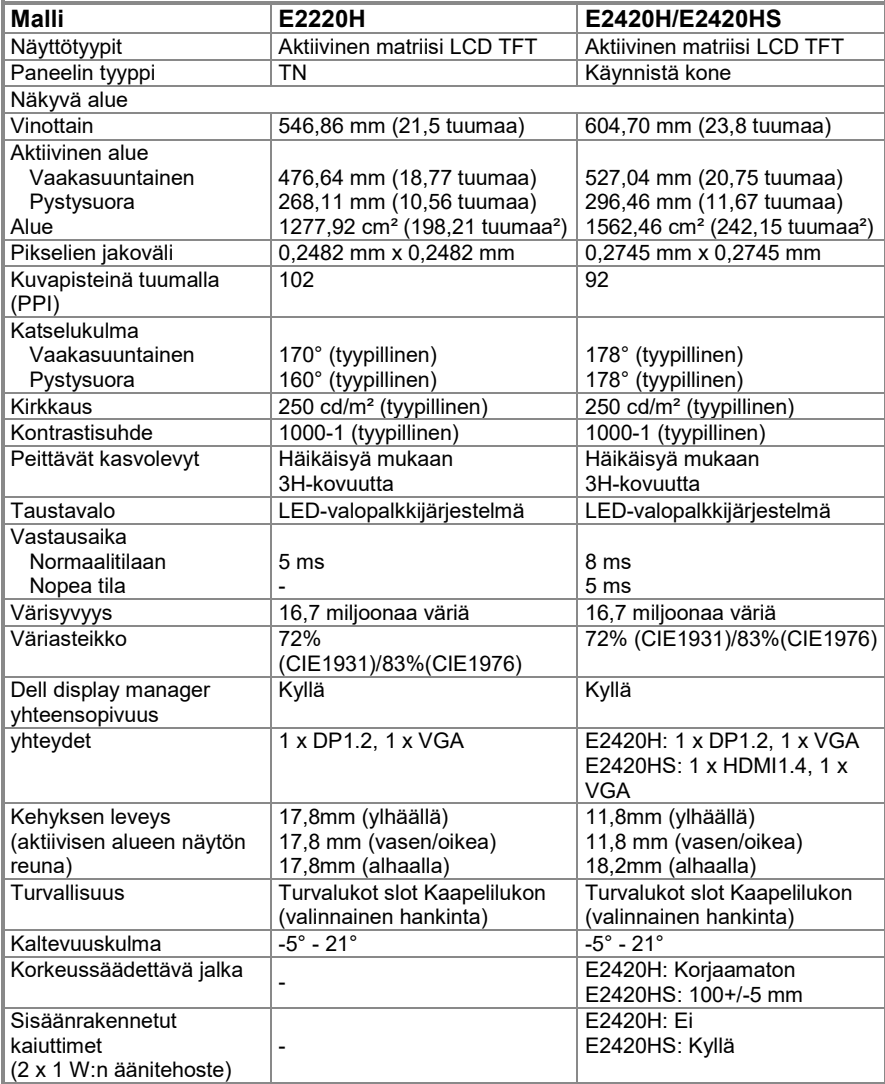

### **Näyttö Ominaisuudet**

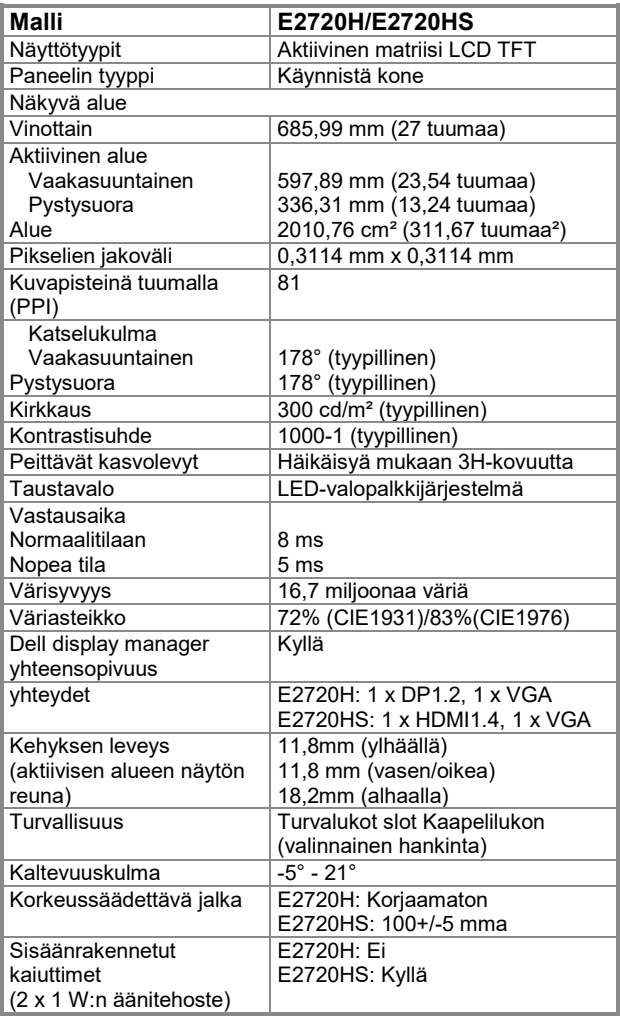

### **Tarkkuus tekniset tiedot**

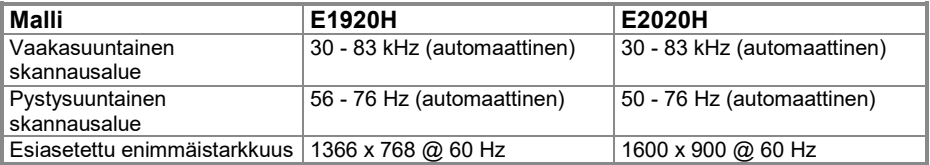

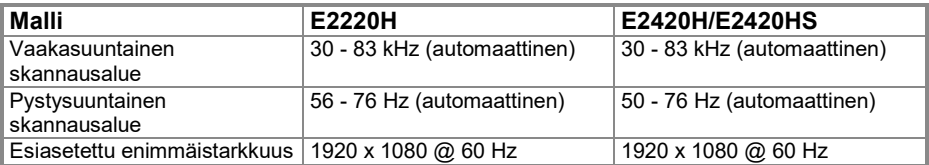

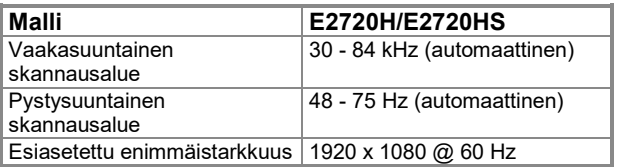

#### **Esiasetettu näkymätila E1920H**

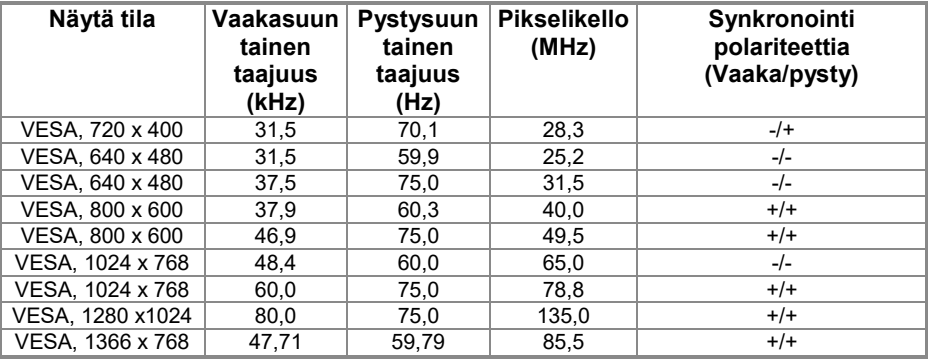

#### **Esiasetettu näkymätila E2020H**

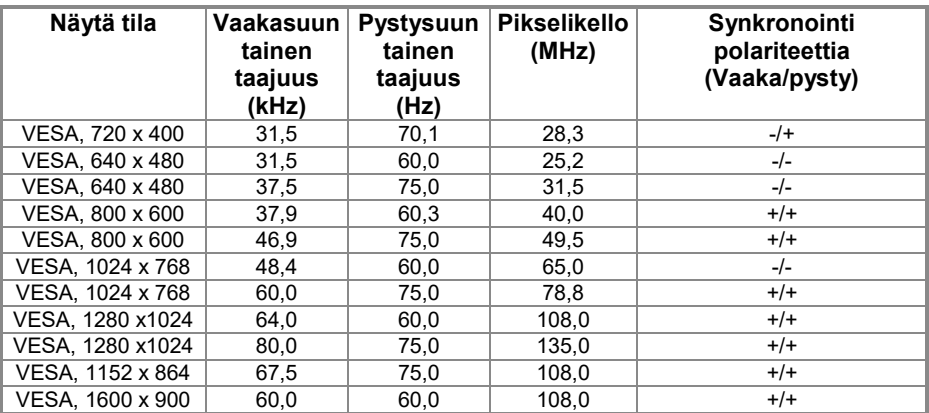

#### **E2220H/E2420H/E2420HS/E2720H/E2720HS**

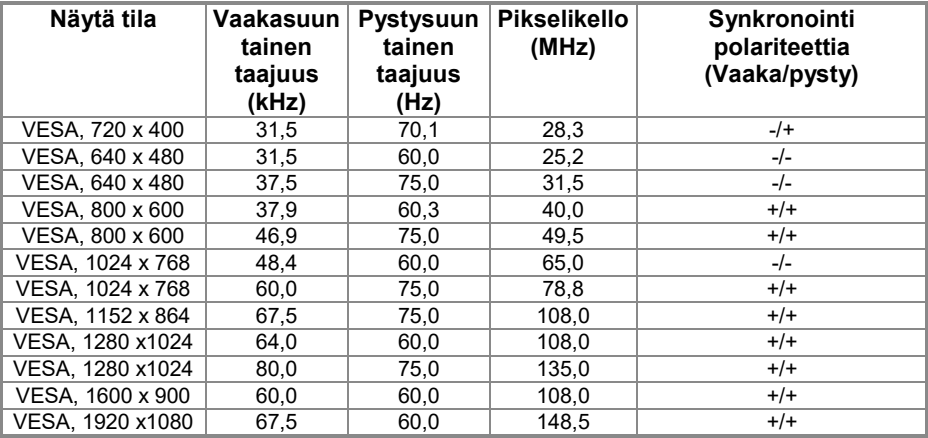

### **Sähköiset toiminnot**

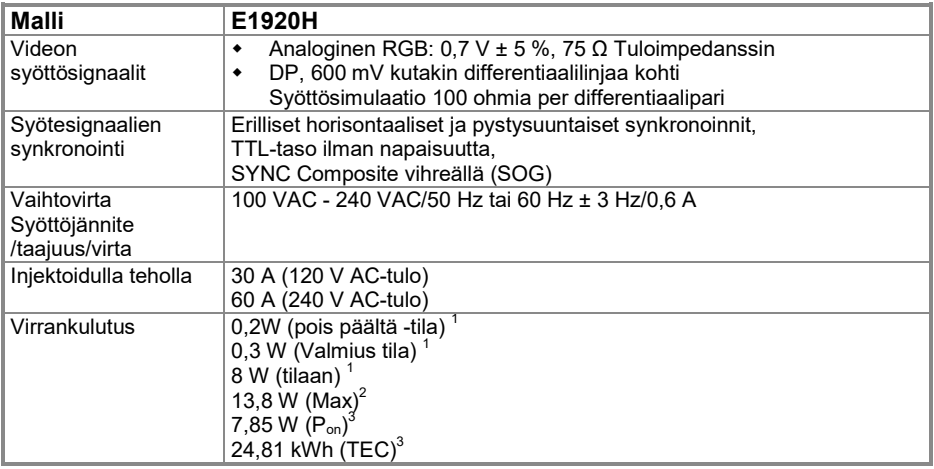

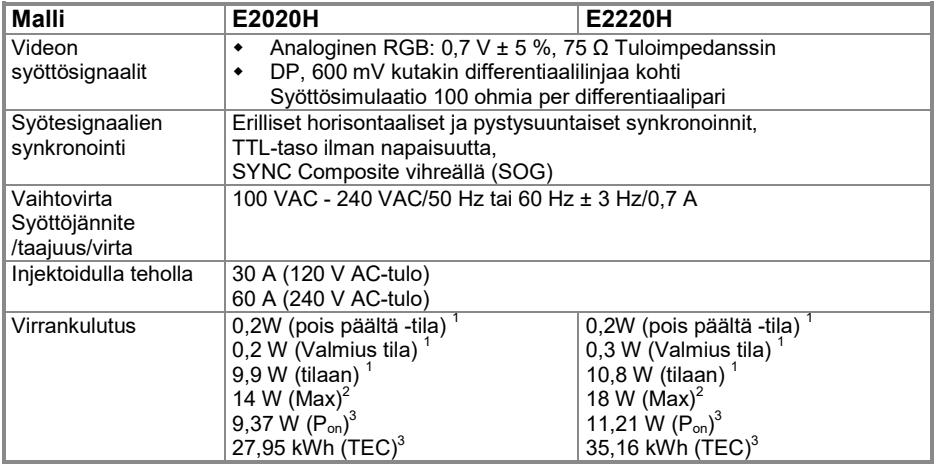

<sup>1</sup> Määritelty EU:ssa 2019/2021 ja EU 2019/2013.<br><sup>2</sup> Maksimi kirkkaus ja kontrastin säätö.<br><sup>3</sup> P<sub>päällä</sub> : Virrankulutus Energy Star 8.0 -versiossa määritelty tila. TEC: Energian kokonaiskulutus kilowattituhoissa Energy Star 8.0:n mukaisesti.

### **Sähköiset toiminnot**

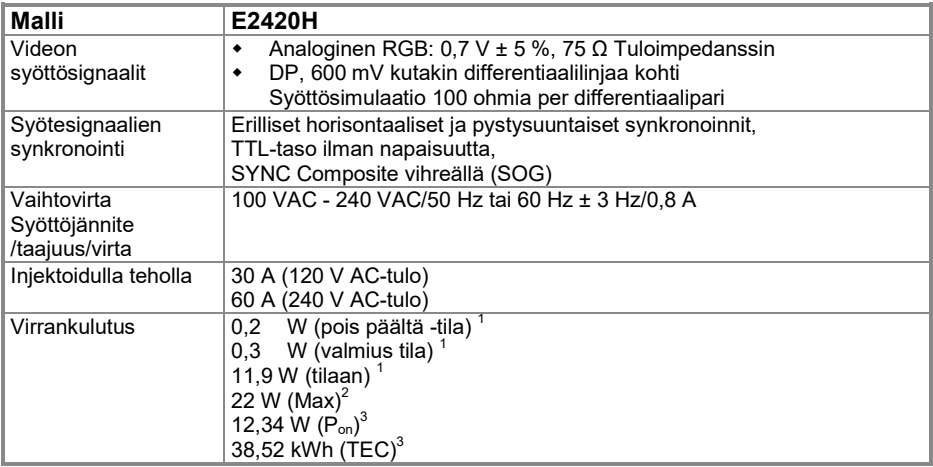

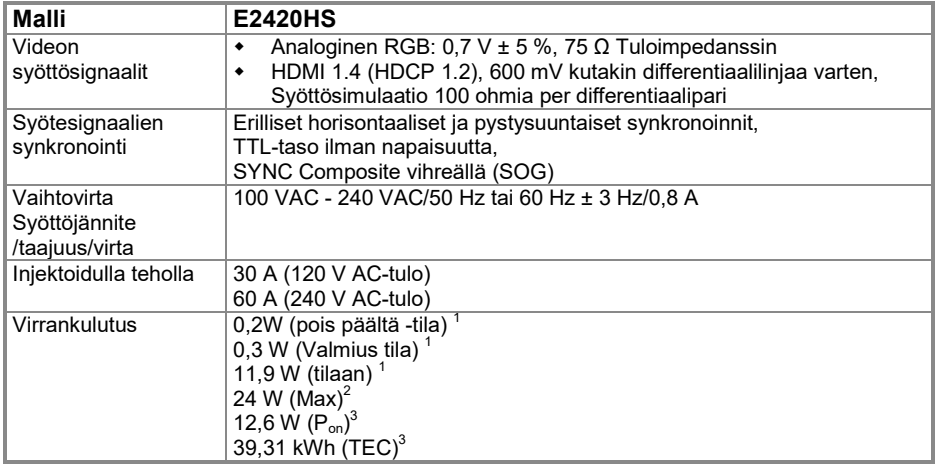

<sup>1</sup> Määritelty EU:ssa 2019/2021 ja EU 2019/2013.<br><sup>2</sup> Maksimi kirkkaus ja kontrastin säätö.<br><sup>3</sup> P<sub>päällä</sub>: Virrankulutus Energy Star 8.0 -versiossa määritelty tila. TEC: Energian kokonaiskulutus kilowattituhoissa Energy Star 8.0:n mukaisesti.

### **Sähköiset toiminnot**

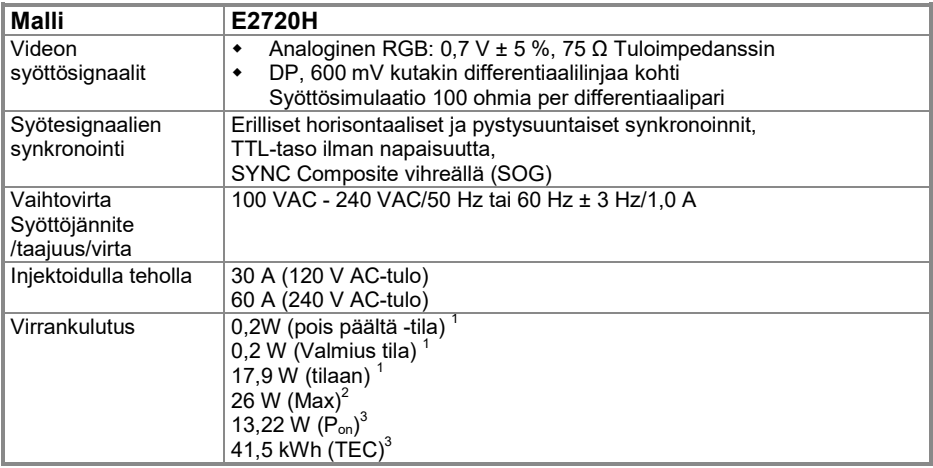

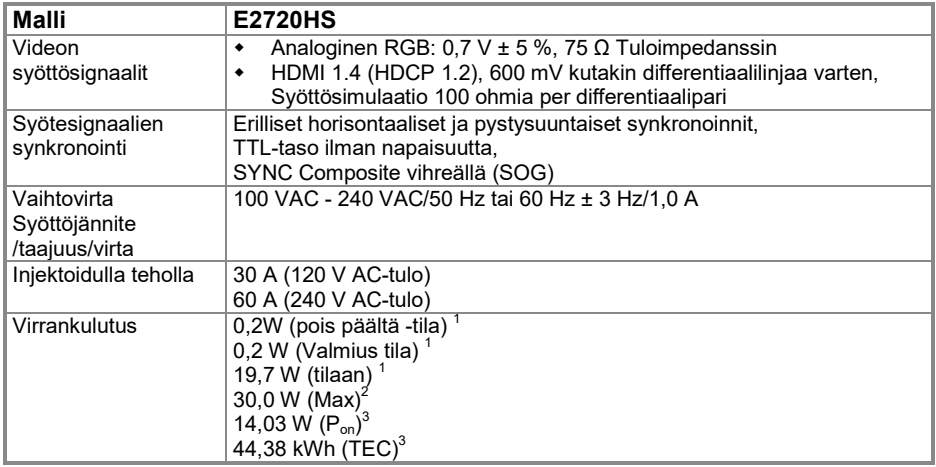

<sup>1</sup> 1 Määritelty EU 2019/2021 ja EU 2019/2013.<br><sup>2</sup> Maksimi kirkkaus ja kontrastin säätö.<br><sup>3</sup> P<sub>päällä</sub> : Virrankulutus Energy Star 8.0 -versiossa määritelty tila. TEC: Energian kokonaiskulutus kilowattituhoissa Energy Star 8.0:n mukaisesti. Tämä asiakirja on tarkoitettu vain tiedoksi, ja se kuvastaa laboratorion tuloksia. Tuotteen voi toimia eri tavalla riippuen ohjelmistosta, komponentteja ja laitteita olet tilannut ja sinun ei tarvitse päivittää näitä tietoja. Siksi asiakkaan ei pitäisi käyttää näitä tietoja tehdessään päätöksiä Sähköisten tai muiden suvaitsevaisuutta. Ei suoraa tai epäsuoraa takuuta siitä, niiden oikeellisuudesta tai täydellisyydestä.

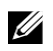

#### **HUOMAUTUS: Tämä näyttö on Energy Star -sertifioitu.**

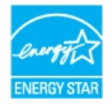

Tämä tuote täyttää tehtaan oletusasetusten ENERGY STAR -kriteerit, jotka voidaan palauttaa OSD-valikon "Tehdasasetusten palautus". Muuttaminen oletusasetukset tai aktivoimalla muita toimintoja voi lisätä virrankulutusta, joka voi ylittää mainitun rajan ENERGY STAR.

### **Fysikaaliset ominaisuudet**

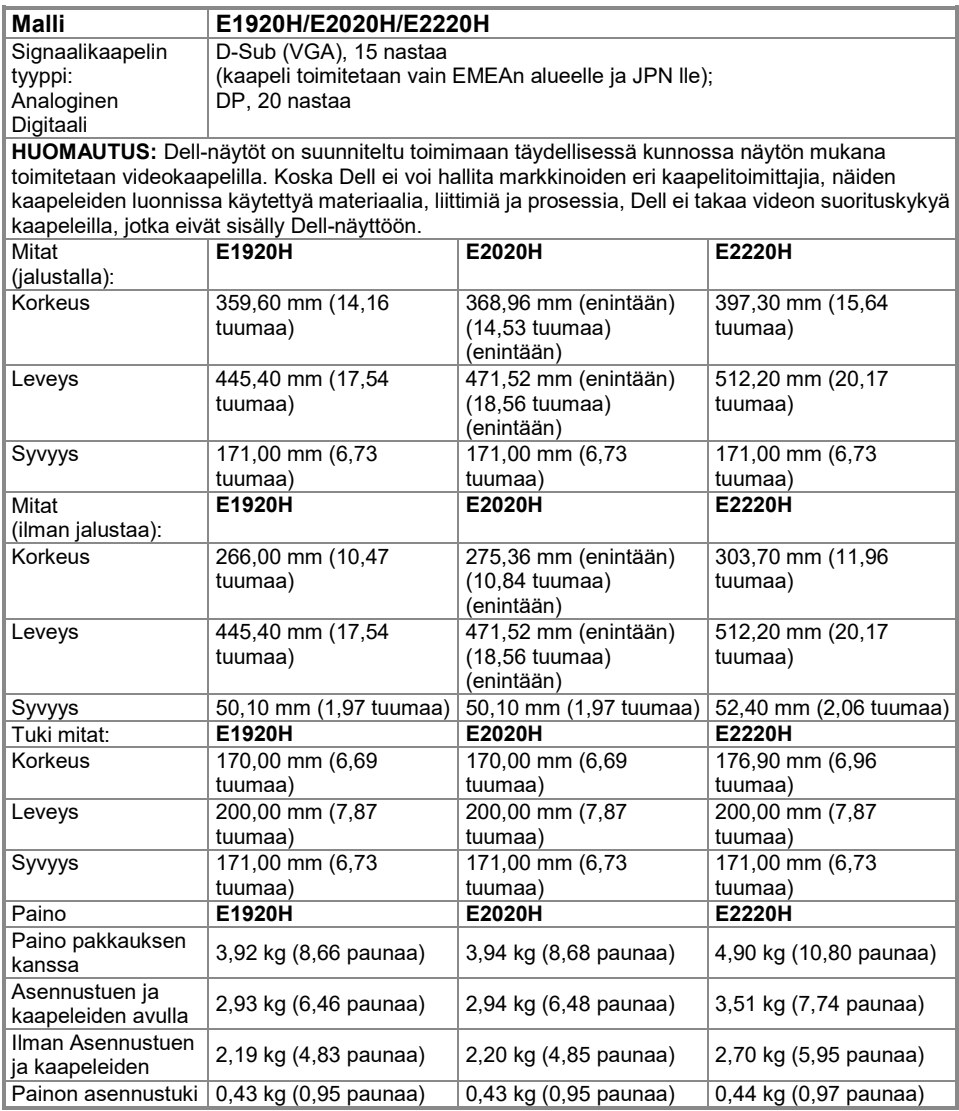

### **Fysikaaliset ominaisuudet**

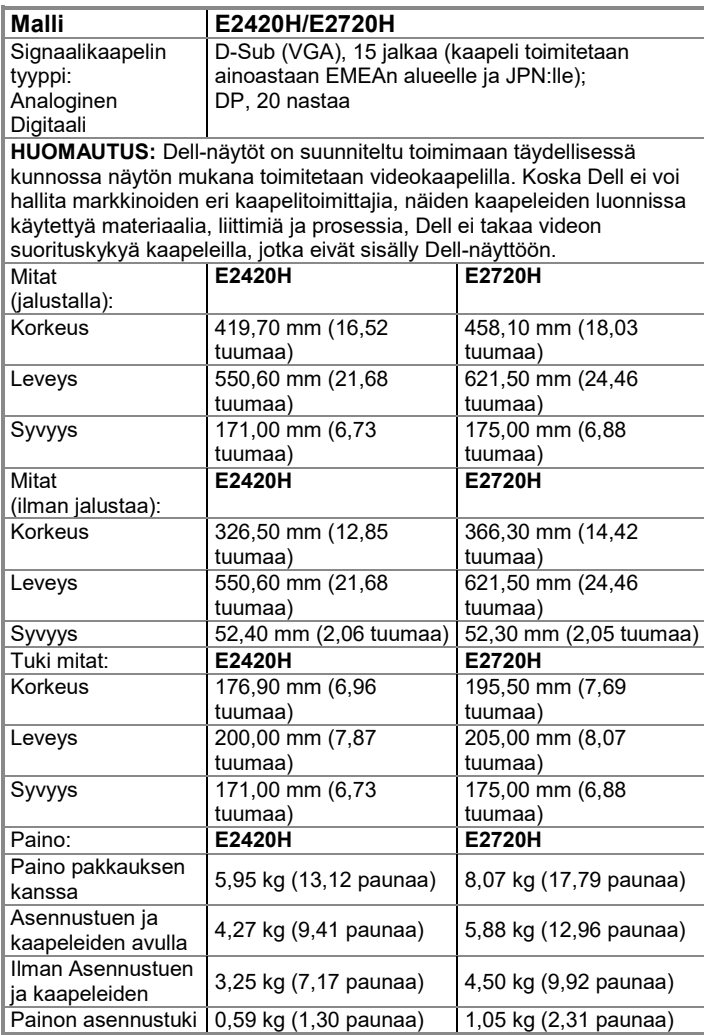

### **Fysikaaliset ominaisuudet**

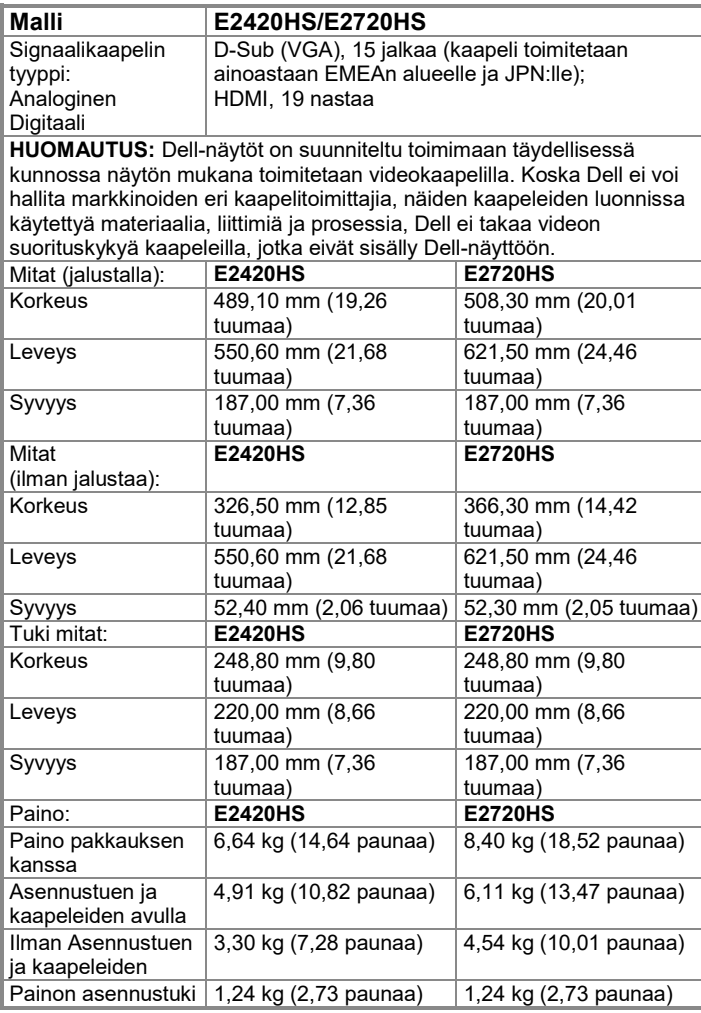

### **Ympäristöominaisuudet**

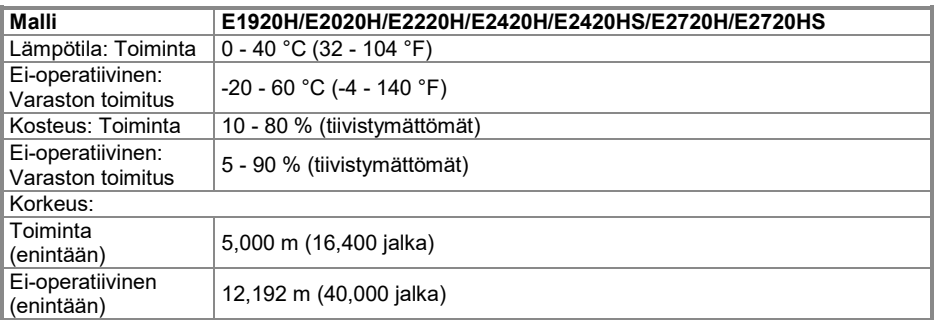

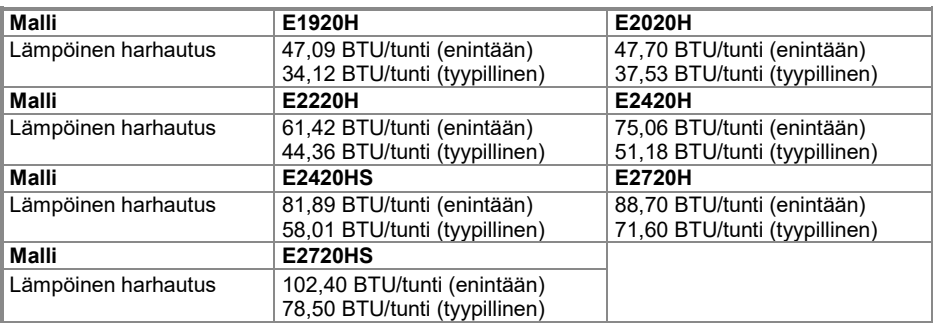

### <span id="page-24-0"></span>**Pin Tehtävä**

D-Sub 15- pin -nastaliitin

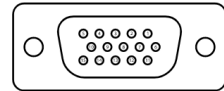

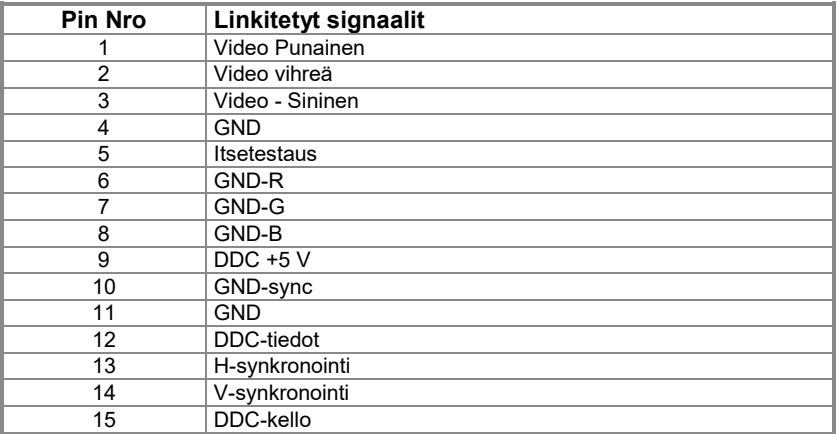

### **Pin Tehtävä**

DP 20- nastaa liittimet

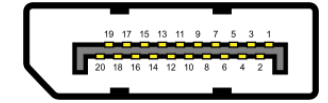

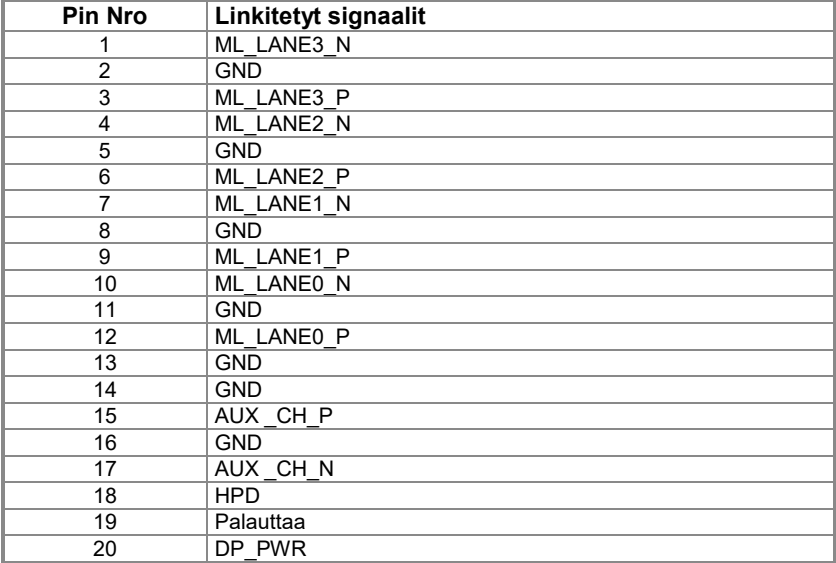

### **Pin Tehtävä**

HDMI 19- nastaa liittimet

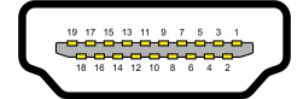

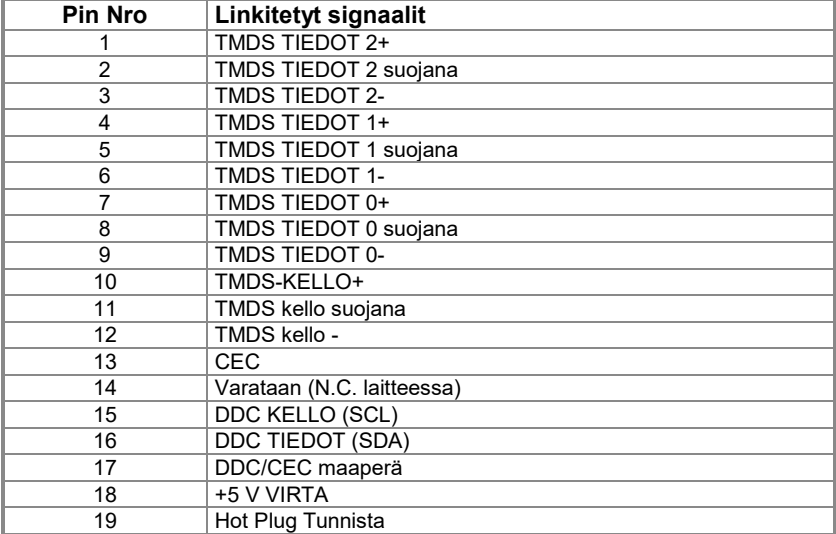

### <span id="page-27-0"></span>**Plug ja Play -kapasiteetti**

Voit asentaa näytön yhteensopivaan Kytke ja toista -järjestelmään. Valvonta antaa tietokoneelle automaattisesti EDID (Enhanced View Identification) -tiedot Näytä tietokanava (DDC) -tunnuksen avulla, jotta tietokone voi määrittää itsensä ja optimoida näyttöasetukset. Useimmat valvontaominaisuudet ovat automaattisia, voit valita erilaisia vaihtoehtoja tarpeen mukaan. Lisätietoja näyttöasetusten muuttamisesta on kohdassa **[Monitorin](#page-40-0)  [käyttäminen](#page-40-0)**.

#### <span id="page-27-1"></span>**LCD- näytönlaadusta ja pikselikäytännöstä**

LCD-näytön valmistusprosessin aikana on normaalia, että yksi tai useampi pikseli asettuu muuttumattömään tilaan, jota on vaikea nähdä ja joka ei vaikuta näytön laatuun tai helppokäyttöisyyksiin. Lisätietoja Dellin pikselipohjaisesta näytön laadusta on Dellin tukisivustolla osoitteessa: **<https://www.dell.com/support/monitors>**.

### <span id="page-27-2"></span>**Huolto-ohjeet**

#### **Näytön puhdistamista**

 $\wedge$ **VAROITUS: Irrota pistoke pistorasiasta ennen näytön puhdistamista.**

#### **VAROITAN: Lue ja noudata [Turvallisuusohjeet](#page-76-4) ennen näytön puhdistamista.**

Noudata näitä parhaita käytäntöjä, kun pakkaat, puhdistat tai käsittelet näyttöä:

- Puhdista näyttö kostuttamalla pehmeä, puhdas liina vedellä. Puhdistukseen käytetään mahdollisuuksien mukaan erityistä ainetta tai antistaattiseen pinnoitteiden liuokseen sopivaa liuosta. Älä käytä bentseeniä, erittäin hyvin, ammoniakkia, hankaavia puhdistusaineita tai paineilmaa.
- Puhdista näyttö hieman kostealla liinalla. Vältä käyttämästä minkäänlaista pesuainetta, koska jotkut pesuaineet jättävät maitomaista kalvoa näytille.
- Jos huomaat valkoisen pölyn, kun purat näyttöä, pyyhi se pois liinalla.
- Käsittele näyttöä huolellisesti, koska musta näyttö voi naarmuuntua.
- Jos haluat säilyttää parhaan kuvanlaadun näytössä, käytä dynaamisesti muuttuvaa näytönsäästäjää ja sammuta näyttö, kun et käytä sitä.

### <span id="page-28-1"></span><span id="page-28-0"></span>**Yhteys tuki**

**HUOMAUTUS: Tuki ei korjata, kun näyttö toimitetaan tehtaalta.**

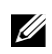

U

**HUOMAUTUS: Monitorin mukana toimitettuun tukeen sovelletaan seuraavaa menettelyä.**

#### **Tuki näytön suojaaminen:**

#### **E1920H/E2020H**

- **1.** Jalustanpidikkeen kokoaminen jalustan alustaan
	- **a.** Aseta näytön jalustan pohja vakaalle pöydälle.
	- **b.** Vedä näyttöä oikeaan suuntaan reunaan, kunnes se lukittuu sisään.

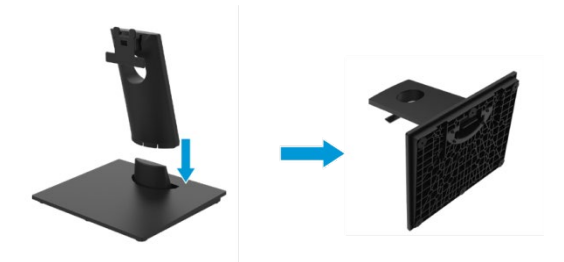

- **2.** Kiinnitä jalusta monitoriin.
	- **a.** Näyttö asetetaan pehmeälle liinalle tai tyynylle lähelle pöydän reunaa.
	- **b.** Säädä jalustan kiinnityskiinnikkeet näytön kiinnitysrautaiden mukaan.
	- **c.** Aseta kiinnike näyttöä vasten, kunnes se lukittuu paikalleen.
	- **d.** Kiinnitä VESA-kansi.

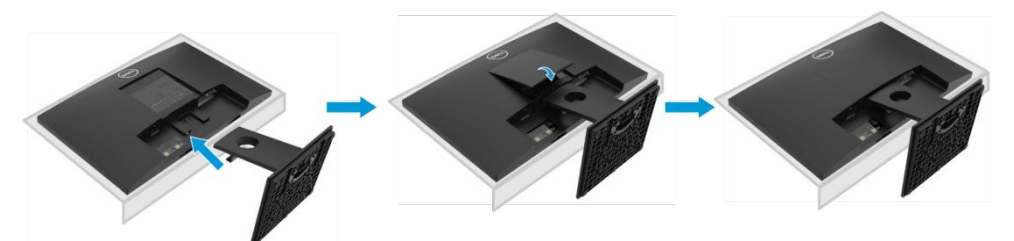

### **Yhteys tuki**

**HUOMAUTUS: Tuki ei korjata, kun näyttö toimitetaan tehtaalta.**

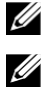

**HUOMAUTUS: Monitorin mukana toimitettuun tukeen sovelletaan seuraavaa menettelyä.**

Tuki näytön suojaaminen:

#### E2220H

- **1.** Jalustanpidikkeen kokoaminen jalustan alustaan
	- **a.** Aseta näytön jalustan pohja vakaalle pöydälle.
	- **b.** Vedä näyttöä oikeaan suuntaan reunaan, kunnes se lukittuu sisään.

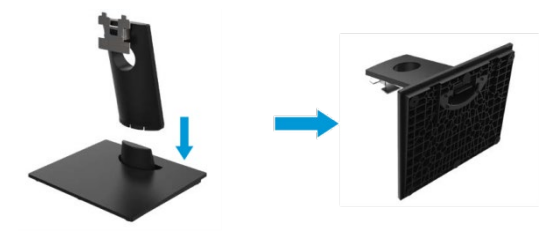

- **2.** Kiinnitä jalusta monitoriin.
	- **a.** Näyttö asetetaan pehmeälle liinalle tai tyynylle lähelle pöydän reunaa.
	- **b.** Säädä jalustan kiinnityskiinnikkeet näytön kiinnitysrautaiden mukaan.
	- **c.** Aseta kiinnike näyttöä vasten, kunnes se lukittuu paikalleen.
	- **d.** Kiinnitä VESA-kansi.

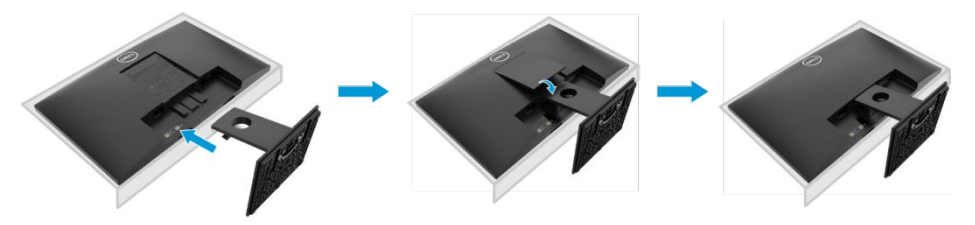

### **Yhteys tuki**

**HUOMAUTUS: Tuki ei korjata, kun näyttö toimitetaan tehtaalta.**

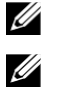

**HUOMAUTUS: Monitorin mukana toimitettuun tukeen sovelletaan seuraavaa menettelyä.**

Tuki näytön suojaaminen:

#### E2420H

- **1.** Jalustanpidikkeen kokoaminen jalustan alustaan
	- **a.** Aseta näytön jalustan pohja vakaalle pöydälle.
	- **b.** Vedä näyttöä oikeaan suuntaan reunaan, kunnes se lukittuu sisään.

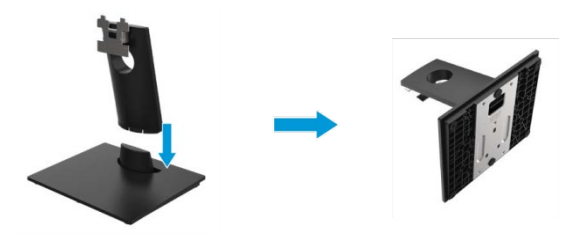

- **2.** Kiinnitä jalusta monitoriin.
	- **a.** Näyttö asetetaan pehmeälle liinalle tai tyynylle lähelle pöydän reunaa.
	- **b.** Säädä jalustan kiinnityskiinnikkeet näytön kiinnitysrautaiden mukaan.
	- **c.** Aseta kiinnike näyttöä vasten, kunnes se lukittuu paikalleen.
	- **d.** Kiinnitä VESA-kansi.

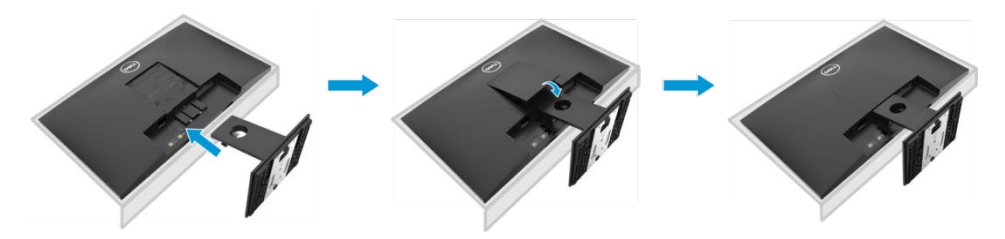

### **Yhteys tuki**

**HUOMAUTUS: Tuki ei korjata, kun näyttö toimitetaan tehtaalta.**

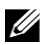

U

**HUOMAUTUS: Monitorin mukana toimitettuun tukeen sovelletaan seuraavaa menettelyä.**

Tuki näytön suojaaminen:

#### E2720H

- **1.** Jalustanpidikkeen kokoaminen jalustan alustaan
	- **a.** Aseta näytön jalustan pohja vakaalle pöydälle.
	- **b.** Vedä näytön jalusta oikeaan suuntaan reunaan.
	- **c.** Kiinnitä ruuvi myötäpäivään, kunnes se on tiukasti kiinni.

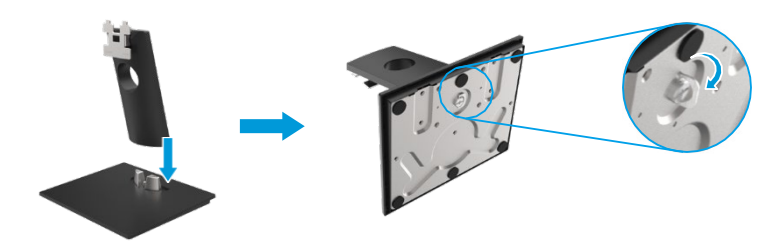

- **2.** Kiinnitä jalusta monitoriin.
	- **a.** Näyttö asetetaan pehmeälle liinalle tai tyynylle lähelle pöydän reunaa.
	- **b.** Säädä jalustan kiinnityskiinnikkeet näytön kiinnitysrautaiden mukaan.
	- **c.** Aseta kiinnike näyttöä vasten, kunnes se lukittuu paikalleen.
	- **d.** Kiinnitä VESA-kansi.

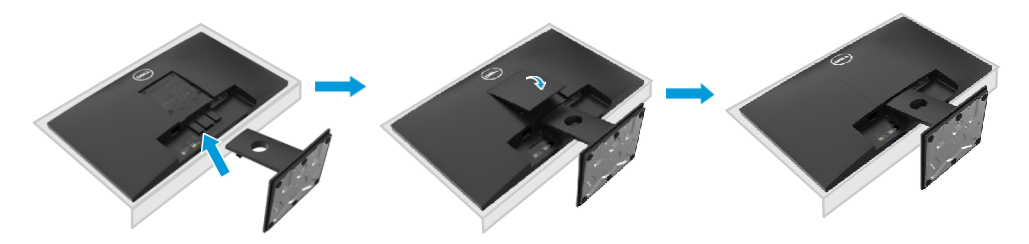

### **Yhteys tuki**

**HUOMAUTUS: Tuki ei korjata, kun näyttö toimitetaan tehtaalta.**

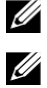

**HUOMAUTUS: Monitorin mukana toimitettuun tukeen sovelletaan seuraavaa menettelyä.**

Tuki näytön suojaaminen:

#### E2420HS/E2720HS

- **1.** Jalustanpidikkeen kokoaminen jalustan alustaan
	- **a.** Aseta näytön jalustan pohja vakaalle pöydälle.
	- **b.** Vedä näytön jalusta oikeaan suuntaan reunaan.
	- **c.** Kiinnitä ruuvi myötäpäivään, kunnes se on tiukasti kiinni.

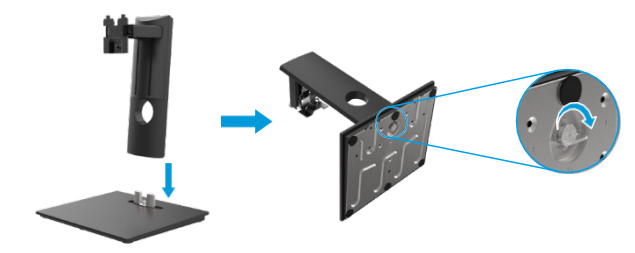

**2.** Kiinnitä VESA-kansi.

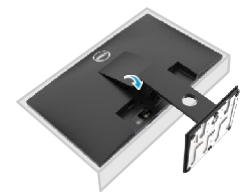

- **3.** Kiinnitä jalusta monitoriin.
	- **a.** Näyttö asetetaan pehmeälle liinalle tai tyynylle lähelle pöydän reunaa.
	- **b.** Säädä jalustan kiinnityskiinnikkeet näytön kiinnitysrautaiden mukaan.
	- **c.** Aseta kiinnike näyttöä vasten
	- **d.** Kiinnitä ruuvi myötäpäivään, kunnes se on tiukasti kiinni.

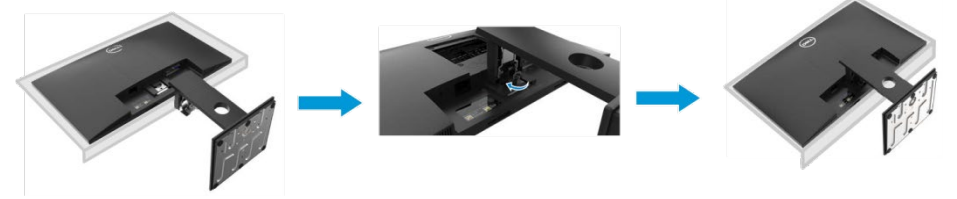

#### <span id="page-33-0"></span>**Näytön yhdistäminen**

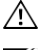

**VAROITUS: Ennen kuin aloitat tämän osan toimet, noudat[a Turvallisuusohjeet.](#page-76-4)**

VI **HUOMAUTUS: Älä liitä kaikkia kaapeleita tietokoneeseen samanaikaisesti. On suositeltavaa siirtää kaapelit kaapelin ohjausliittimen läpi ennen niiden liittämistä näyttöön.**

U **HUOMAUTUS: Dell-näytöt on suunniteltu toimimaan täydellisessä kunnossa Dell Saapuneet-kansion kaapelilla. Dell ei takaa videon laatua ja suorituskykyä käytettäessä ei-Dell-kaapelia.**

Voit liittää näytön tietokoneeseen.

- **1.** Sammuta tietokone ja irrota virtajohto pistorasiasta.
- **2.** Liitä DP- tai HDMI- tai VGA-kaapelin näyttö tietokoneeseen.

### **DP/VGA-kaapeliliitäntä**

#### **E1920H/E2020H/E2220H/E2420H/E2720H**

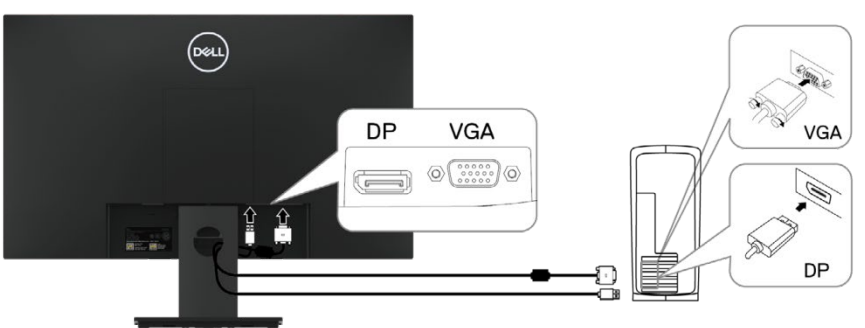

## **HDMI/VGA-kaapeliliitäntä**

#### **E2420HS/E2720HS**

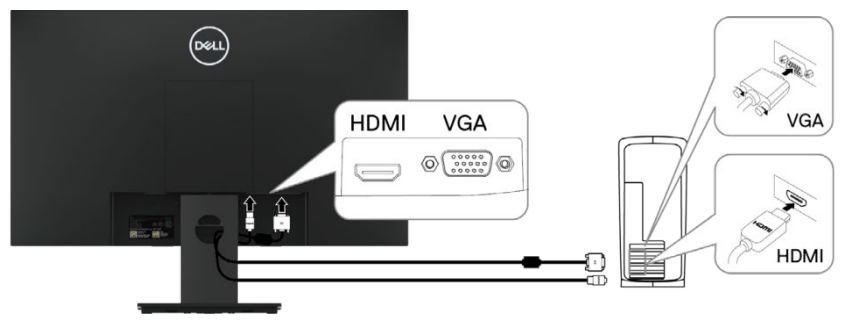

### <span id="page-34-0"></span>**Järjestäjän kaapelit**

Reititä monitoriin liitetyt kaapelit kaapelin ohjausliittimellä.

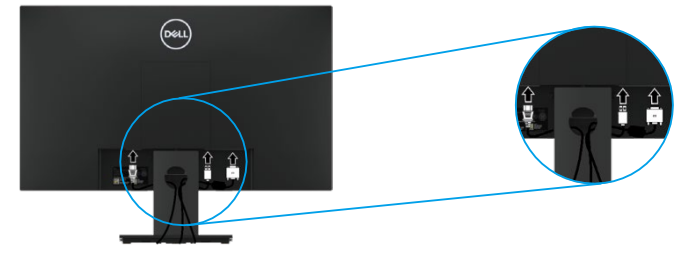

## <span id="page-34-1"></span>**Kun irrotat tuki**

- **HUOMAUTUS: Jotta et naarmuta näyttöä, kun irrotat tuki, varmista, että näyttö sijaitsee pehmeällä ja puhtaalla pinnalla.**
- U **HUOMAUTUS: Monitorin mukana toimitettuun tukeen sovelletaan seuraavaa menettelyä.**

Silloin irrotetaan tuki: E1920H/E2020H

- **1.** a. Aseta näyttö pehmeälle liinalle pöydälle.
	- b. Avaa lukituspainike irrottamalla VESA-kansi.

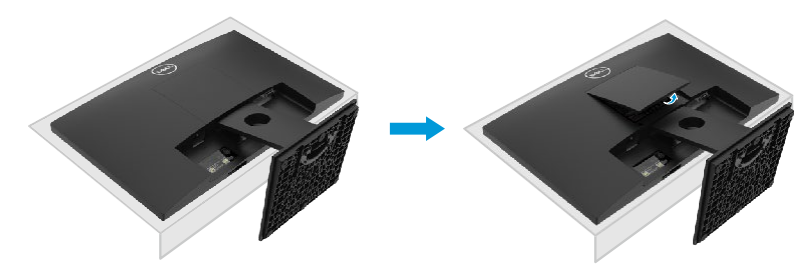

- **2.** a. Työnnä salpa pitkään, ohuella ruuvimeisselillä reikään, joka on aivan tuki yläpuolella.
	- b. Kun lukko on kytketty, irrota näytön pohja.
	- c. Paina pikalukituslevy tappio salpaa pohja erottaa tuki kohta haltija.

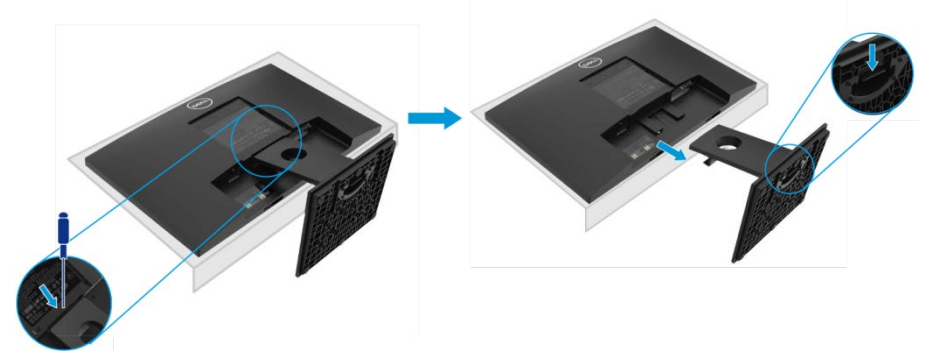

#### **Kun irrotat tuki**

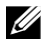

**HUOMAUTUS: Jotta et naarmuta näyttöä, kun irrotat tuki, varmista, että näyttö sijaitsee pehmeällä ja puhtaalla pinnalla.**

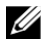

**HUOMAUTUS: Monitorin mukana toimitettuun tukeen sovelletaan seuraavaa menettelyä.**

Silloin irrotetaan tuki:

#### E2220H

- **1.** a. Aseta näyttö pehmeälle liinalle pöydälle.
	- b. Avaa lukituspainike irrottamalla VESA-kansi.

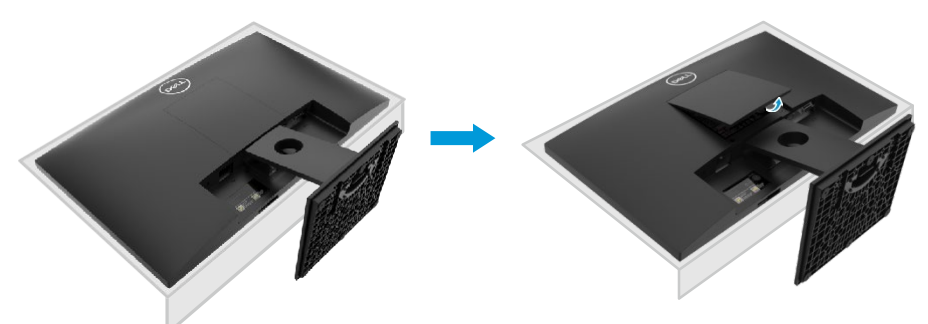

- **2.** a. Työnnä salpa pitkään, ohuella ruuvimeisselillä reikään, joka on aivan tuki yläpuolella.
	- b. Kun lukko on kytketty, irrota näytön pohja.
		- c. Paina pikalukituslevy tappio salpaa pohja erottaa tuki kohta haltija.

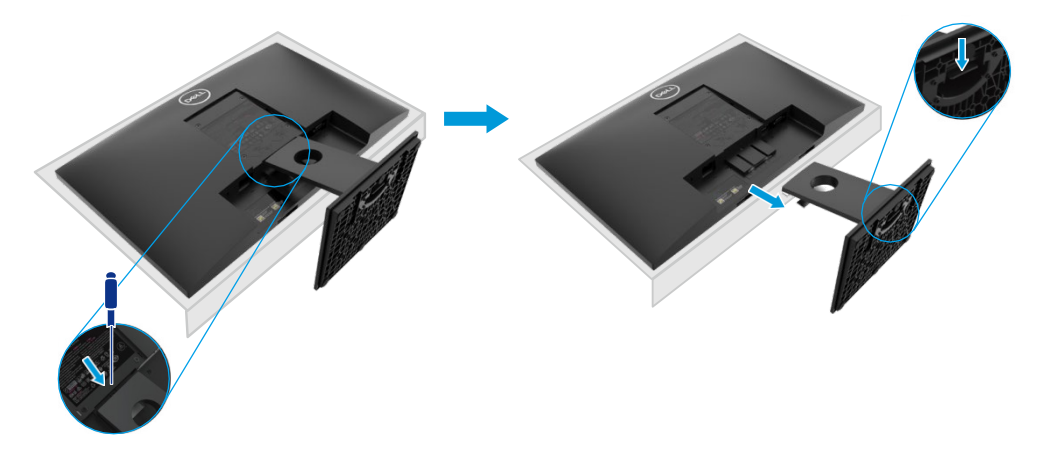
### **Kun irrotat tuki**

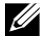

**HUOMAUTUS: Jotta et naarmuta näyttöä, kun irrotat tuki, varmista, että näyttö sijaitsee pehmeällä ja puhtaalla pinnalla.**

U **HUOMAUTUS: Monitorin mukana toimitettuun tukeen sovelletaan seuraavaa menettelyä.**

Silloin irrotetaan tuki: E2420H

- **1.** a. Aseta näyttö pehmeälle liinalle pöydälle.
	- b. Avaa lukituspainike irrottamalla VESA-kansi.

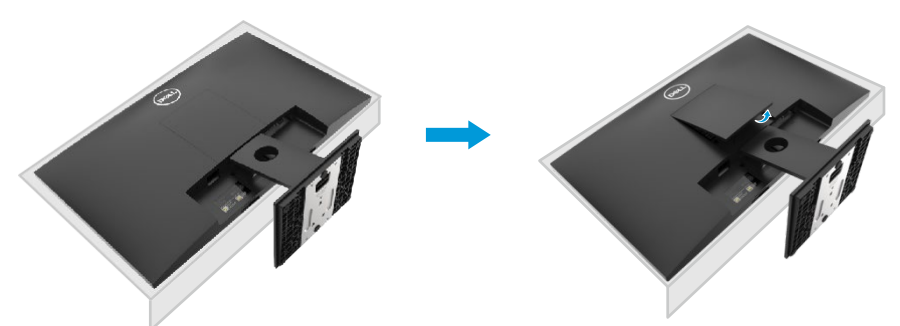

- **2.** a. Työnnä salpa pitkään, ohuella ruuvimeisselillä reikään, joka on aivan tuki yläpuolella.
	- b. Kun lukko on kytketty, irrota näytön pohja.
	- c. Paina pikalukituslevy tappio salpaa pohja erottaa tuki kohta haltija.

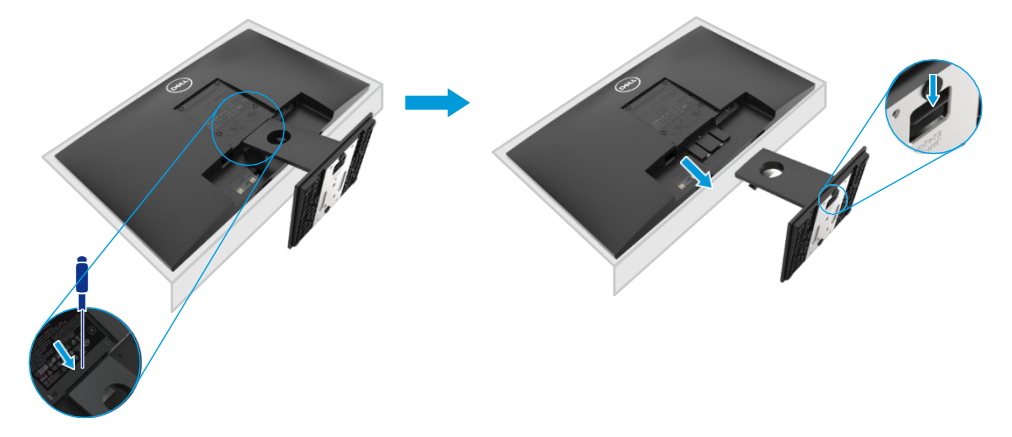

### **Kun irrotat tuki**

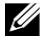

**HUOMAUTUS: Jotta et naarmuta näyttöä, kun irrotat tuki, varmista, että näyttö sijaitsee pehmeällä ja puhtaalla pinnalla.**

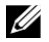

**HUOMAUTUS: Monitorin mukana toimitettuun tukeen sovelletaan seuraavaa menettelyä.**

Silloin irrotetaan tuki: E2720H

- **1.** a. Aseta näyttö pehmeälle liinalle pöydälle.
	- b. Avaa lukituspainike irrottamalla VESA-kansi.

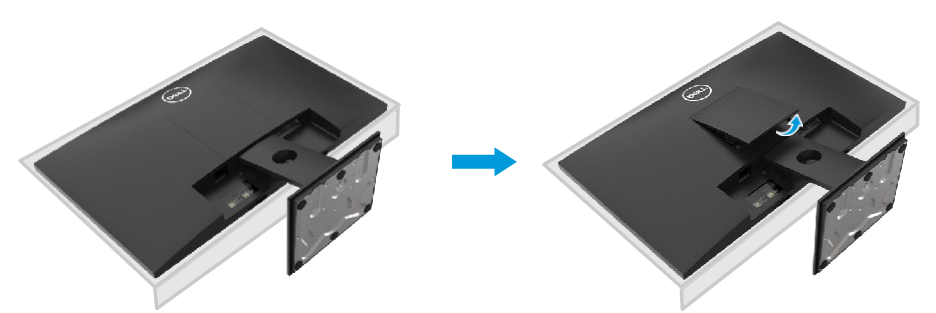

- **2.** a. Työnnä salpa pitkään, ohuella ruuvimeisselillä reikään, joka on aivan tuki yläpuolella.
	- b. Kun lukko on kytketty, irrota näytön pohja.
	- c. Irrota ylös- ja alaspäin olevan pylvään pohja löysää tuen pohjaruuvi kokonaan.

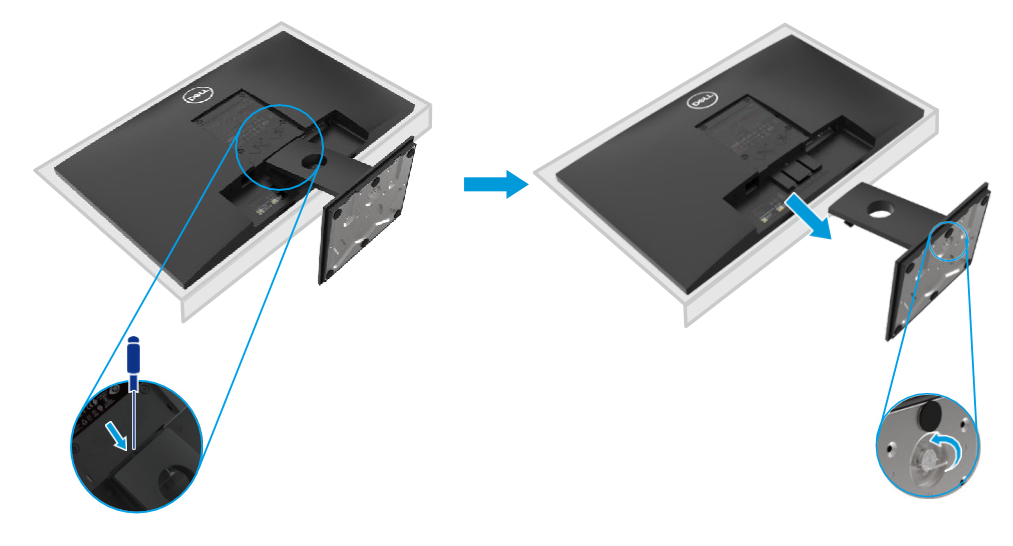

### **Kun irrotat tuki**

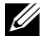

**HUOMAUTUS: Jotta et naarmuta näyttöä, kun irrotat tuki, varmista, että näyttö sijaitsee pehmeällä ja puhtaalla pinnalla.**

U

**HUOMAUTUS: Monitorin mukana toimitettuun tukeen sovelletaan seuraavaa menettelyä.**

Silloin irrotetaan tuki: E2420HS/E2720HS

- **1.** a. Aseta näyttö pehmeälle liinalle pöydälle.
	- b. Ruuvaa kallistuskiinnikkeen ruuvi kokonaan kiinni.

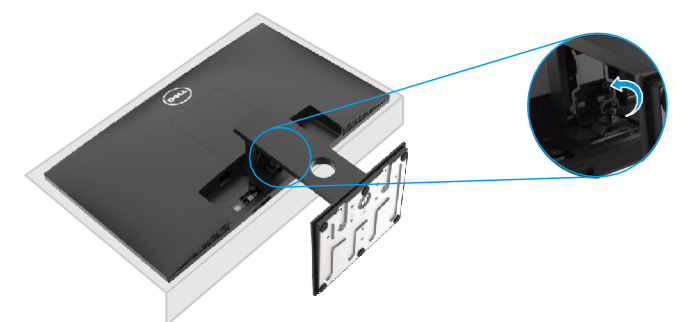

**2.** Liu'uta näytönpidike kokonaan.

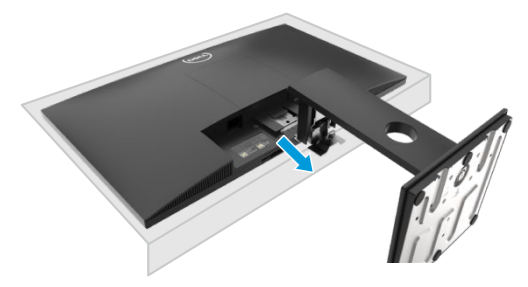

**3.** Irrota ylös- ja alaspäin olevan pylvään pohja löysää tuen pohjaruuvi kokonaan.

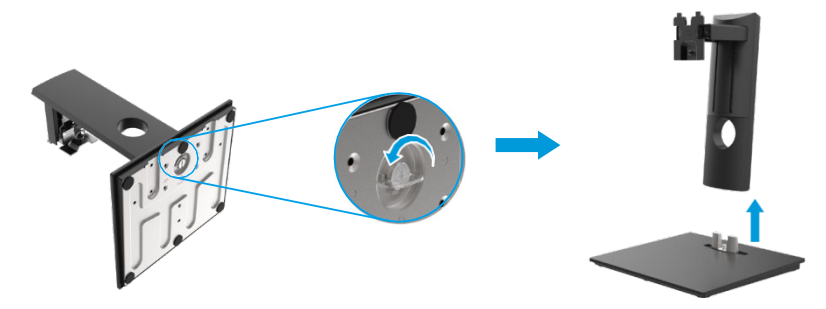

### **Seinäkiinnitys (valinnainen)**

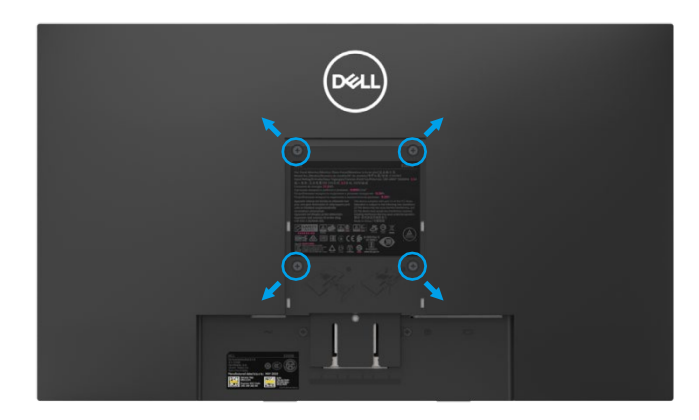

(Ruuvin koko: M4 x 10 mm). Katso VESA-yhteensopivan basi-kiinnityssarjan ohjeet.

- **1.** Aseta levy pehmeälle liinalle tai tyynylle vakaalle, tasaiselle pöydälle.
- **2.** Irrota jalusta.
- **3.** Irrota muovikannen kiinnittävät neljä ruuvia ruuvimeisselillä.
- **4.** Kiinnitä asennussarjakiinnike seinäasennukseen LCD-näytölle.
- **5.** Asenna LCD-näyttö seinälle peruskiinnityssarjan mukana annettujen ohjeiden mukaisesti.
- U HUOMAUTUS: Käytä vain UL tai CSA tai GS lueteltua seinätuen kanssa, jonka kapasiteetti tukee vähimmäispainoa/-kuormitusta 8,76 kg (19,31 paunaa) varten E1920H, 8,80 kg (19,40 paunaa) varten E2020H, 10,80 kg (23,80 paunaa) varten E2220H, 13,00 kg (28,66 paunaa) varten E2420H, 13,20 kg (29,10 paunaa) varten E2420HS, 18,00 kg (39,68 paunaa) varten E2720H, 18,16 kg (40,04 paunaa) varten E2720HS.

# **Näytönn käyttäminen**

### **Näytön käynnistäminen**

Käynnistä näyttö painamalla painiketta.

#### **E1920H/E2020H/E2220H/E2420H/E2720H**

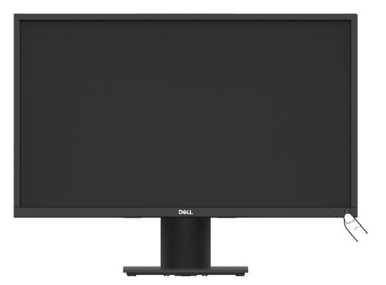

### **Etupaneelin painikkeiden käyttö**

Käyttää painikkeita alareunan näytön säätämiseksi näytetty kuva.

#### **E1920H/E2020H/E2220H/E2420H/E2720H**

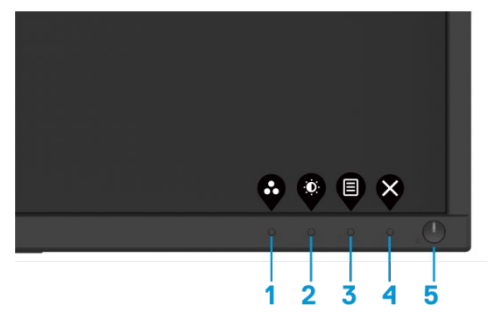

Seuraavassa taulukossa kuvataan ohjauspainikkeet:

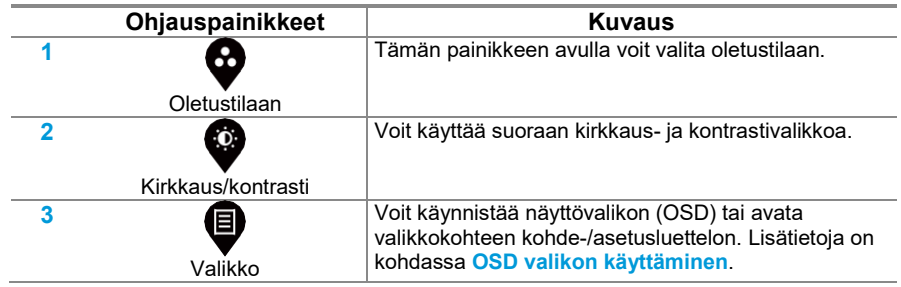

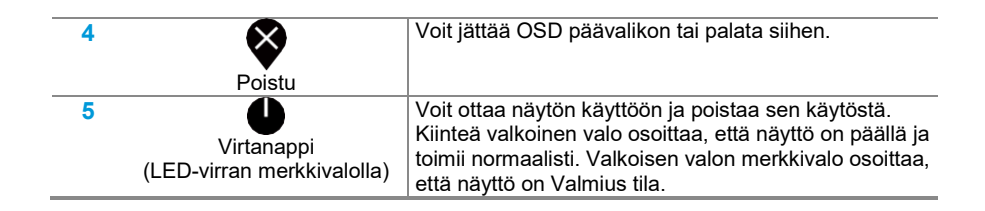

### **Näytön käynnistäminen**

Käynnistä näyttö painamalla painiketta.

E2420HS/E2720HS

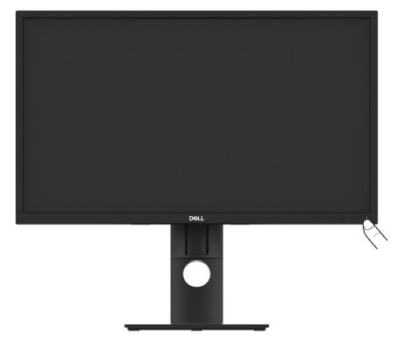

## **Etupaneelin painikkeiden käyttö**

Käyttää painikkeita alareunan näytön säätämiseksi näytetty kuva.

E2420HS/E2720HS

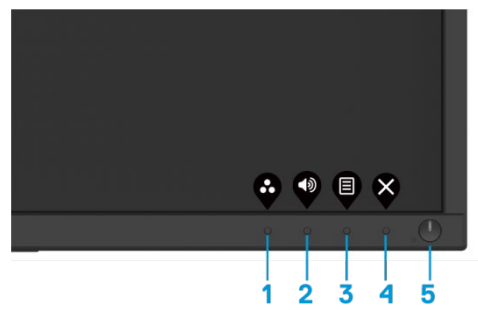

Seuraavassa taulukossa kuvataan ohjauspainikkeet:

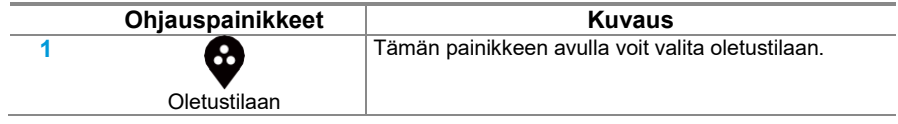

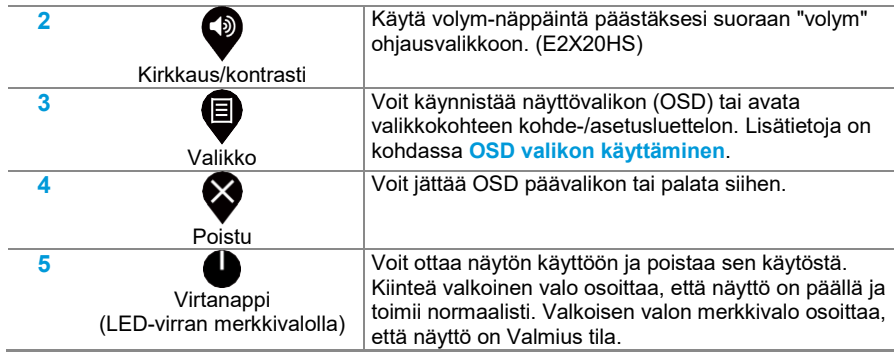

### **OSD-ohjaus**

Säädä kuva-asetuksia näytön alareunassa olevalla painikkeella.

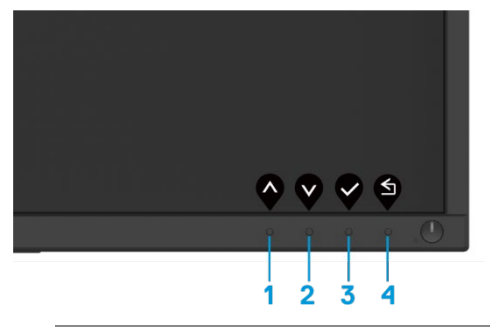

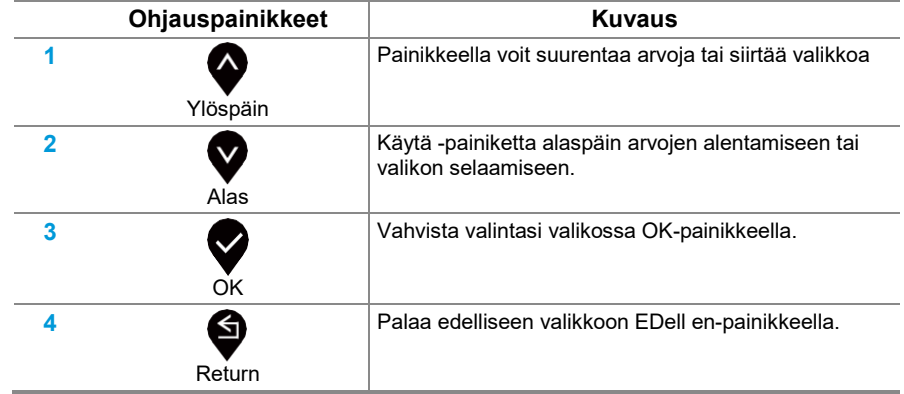

### **Näyttöasetukset (OSD) -valikon käyttäminen**

#### <span id="page-43-0"></span>**OSD -valikon käyttäminen**

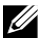

**HUOMAUTUS: Aina kun muutokset tallennetaan automaattisesti, kun vaihdat toiseen valikkoon, poistu OSD-valikosta tai odota, että OSD-valikko sulkeutuu automaattisesti.**

**1.** Tulostuspainike näyttää päävalikon OSD. **E1920H** Dell XX Monitor **E2020H E2220H E2420H** Auto Adiust 75% **E2720H**  $\bigoplus$ **Input Source** G. Color E Display 目 Menu ☆ Personalize IT Others  $\bullet$ **E2420HS Dell 2X Monitor E2720HS** Auto Adiust 75% **Innut Source** 75%  $\mathcal{L}$ ๔ Audio 盲 Monu ⊹ **Poreonalize** II Others  $\bullet$ 2. Paina painiketta  $\bullet$  ja  $\bullet$  asetusasetusten välillä. Kun siirryt kuvakkeesta toiseen, asetuksen nimi näkyy korostettuna. **3.** Paina painiketta **ottaa korostut vaihtoehdot käyttöön**. **4.** Paina painiketta  $\bigotimes_{i} \bigotimes_{i}$ valitse haluamasi vaihtoehto napsauttamalla painiketta. **5.** Paina painiketta käytä sitten  $\bigotimes_{i} X$ riippuen näiden painikkeiden ilmaisinvalikosta. **6.** Näpsää painiketta **palata päävalikkoon.** 

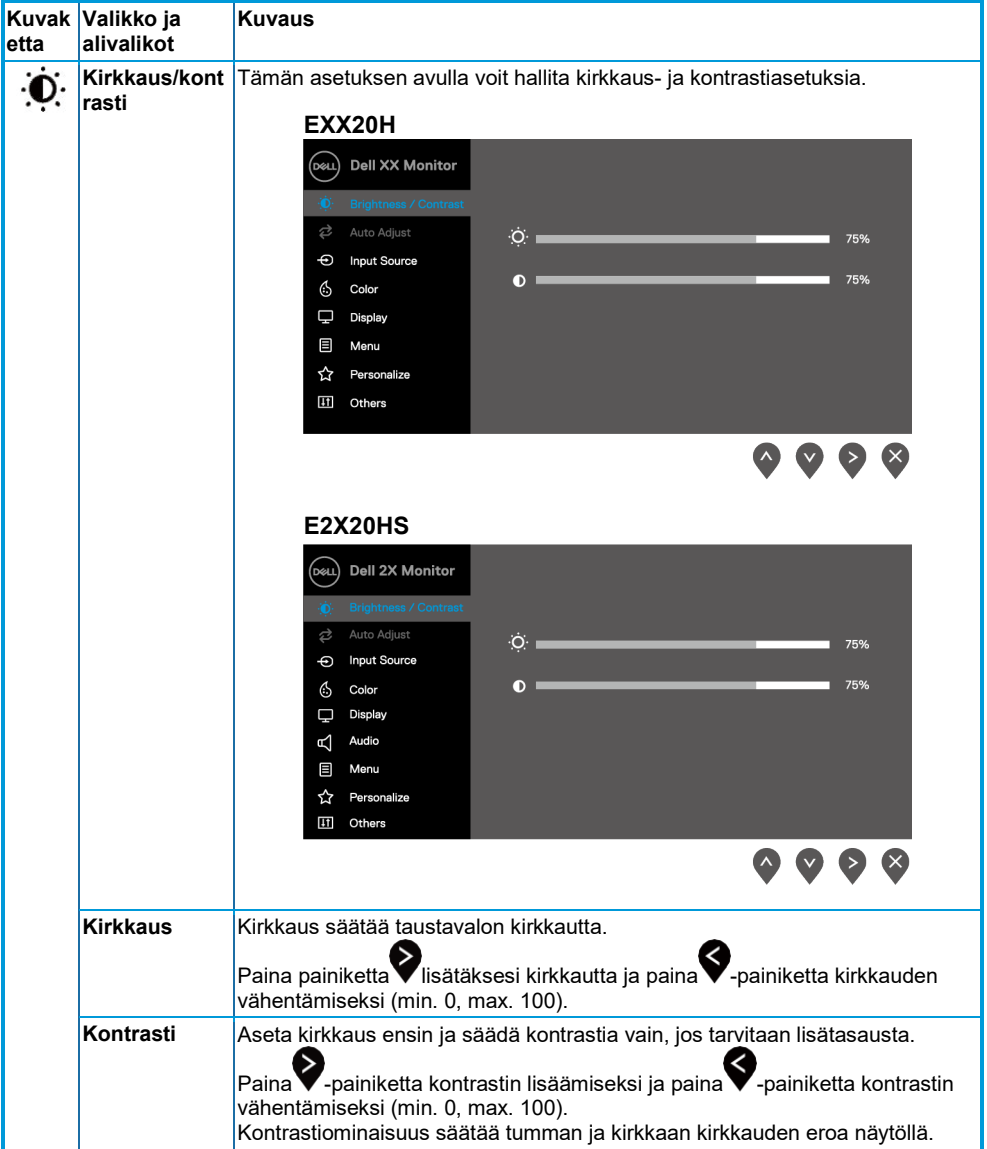

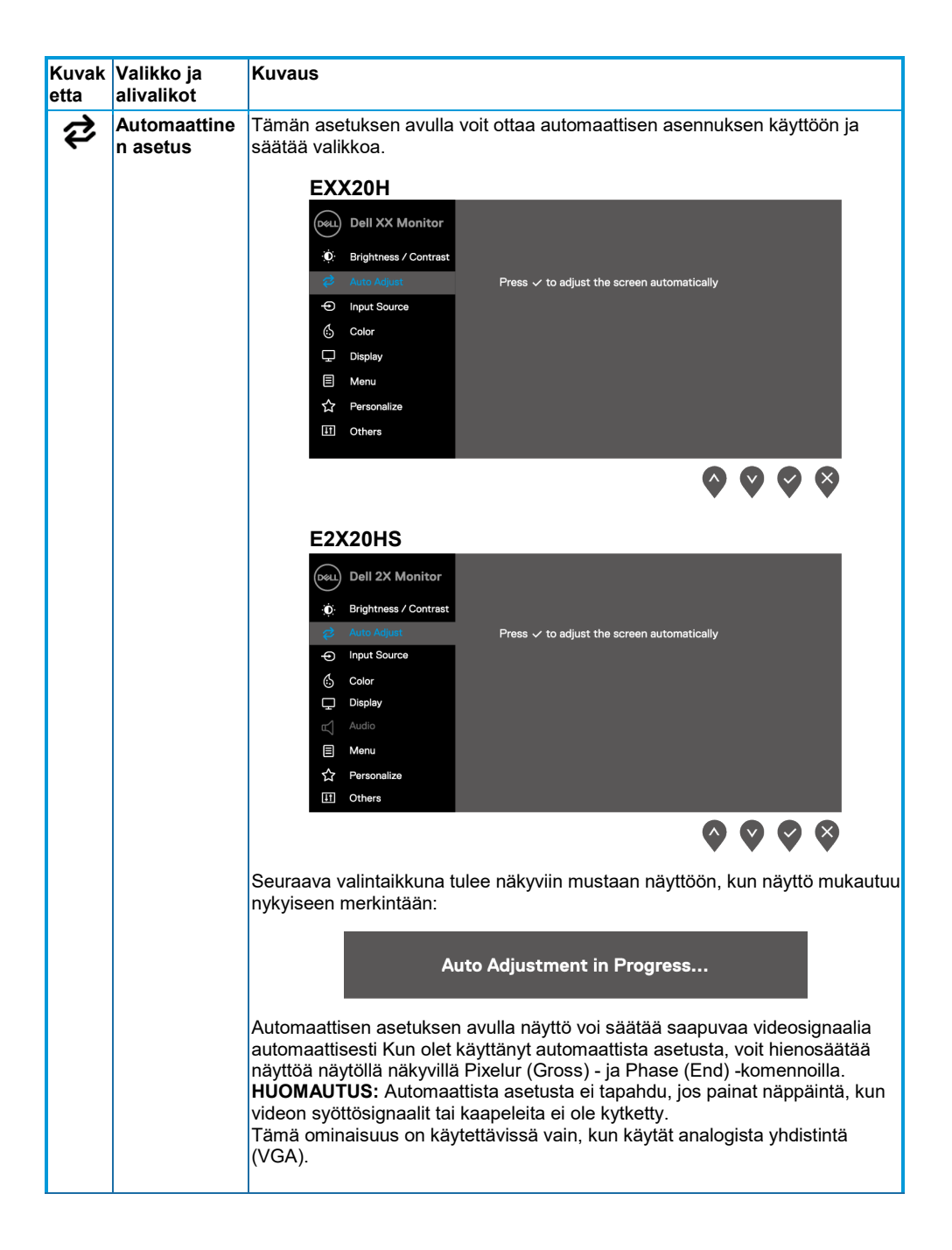

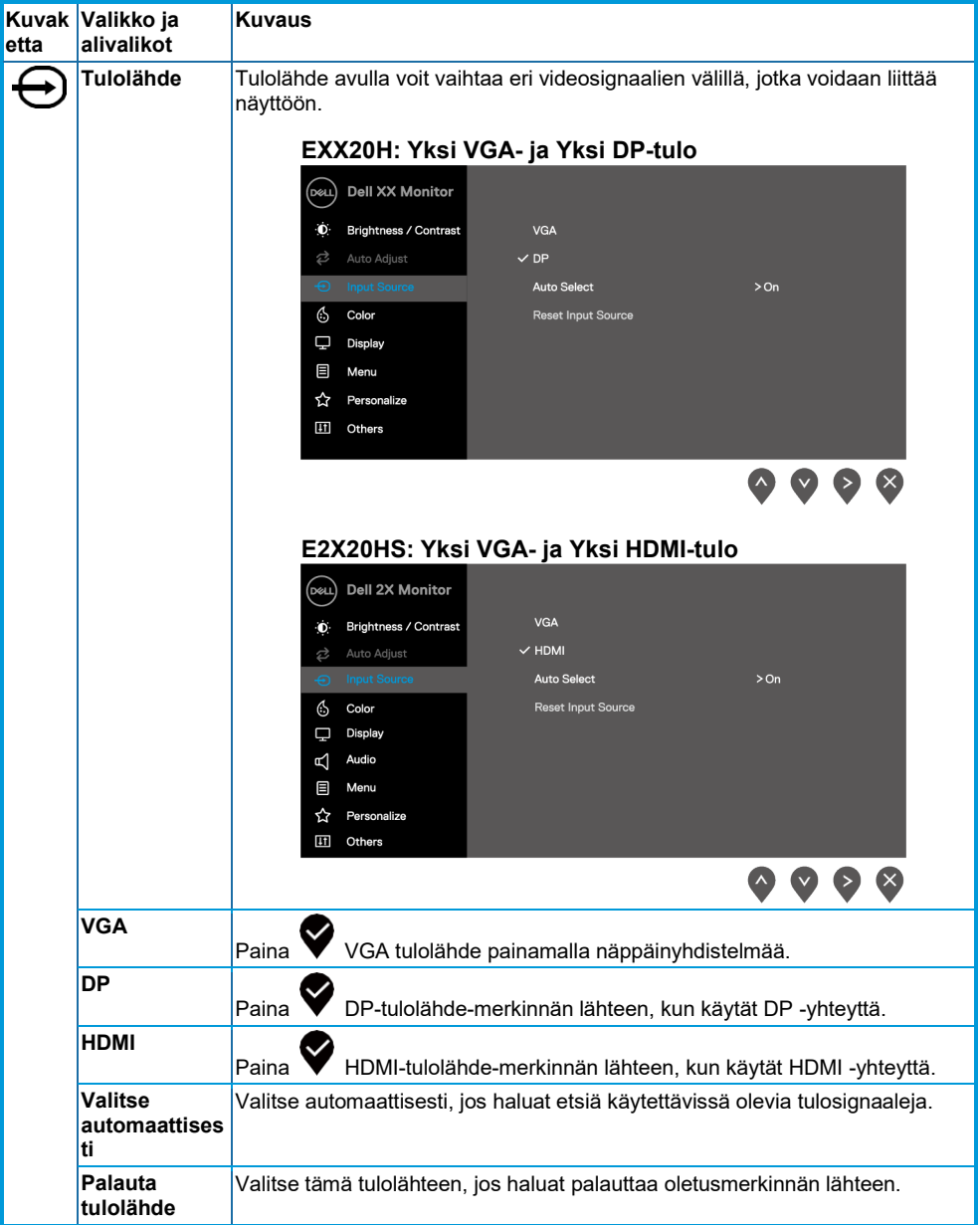

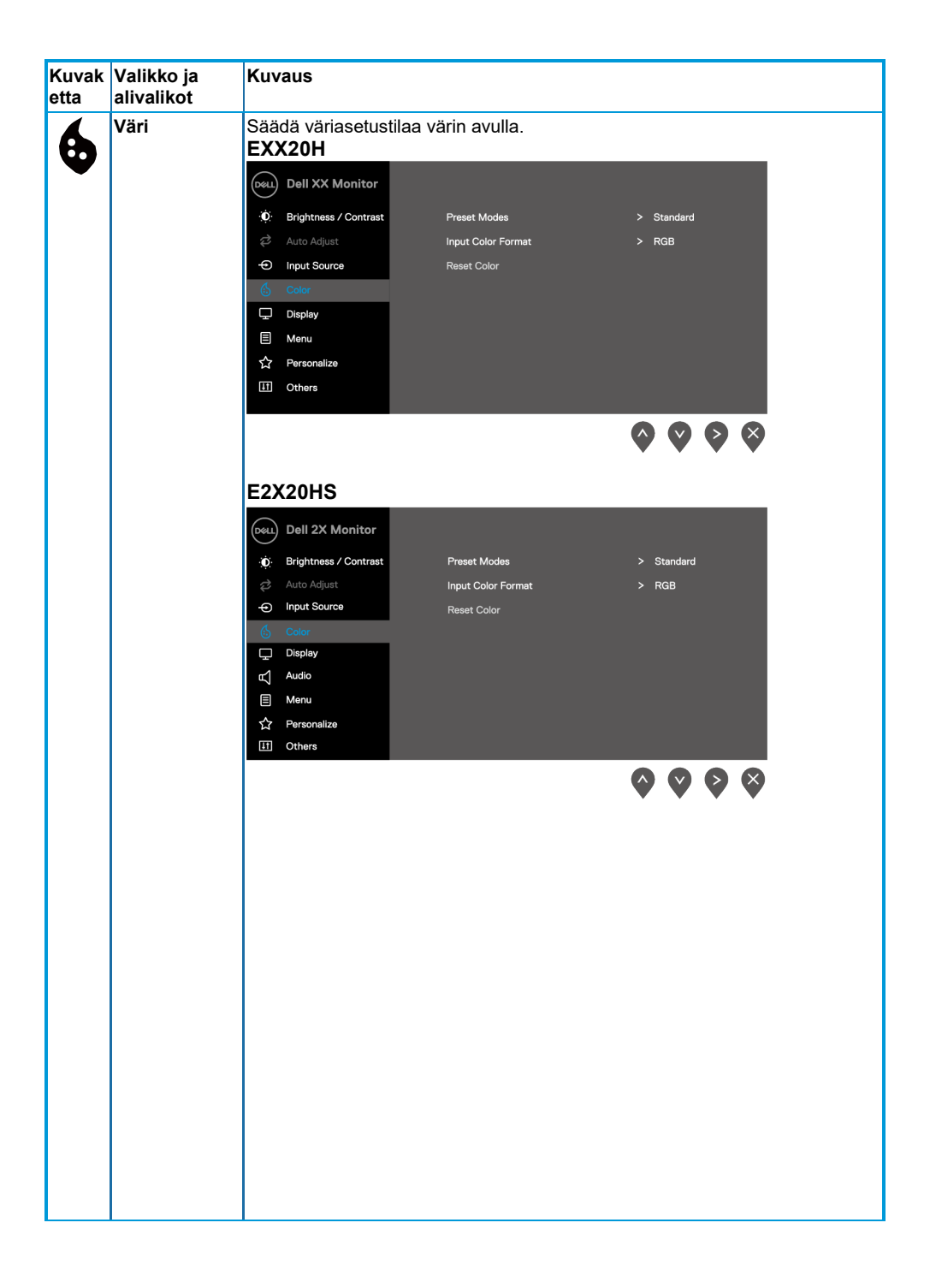

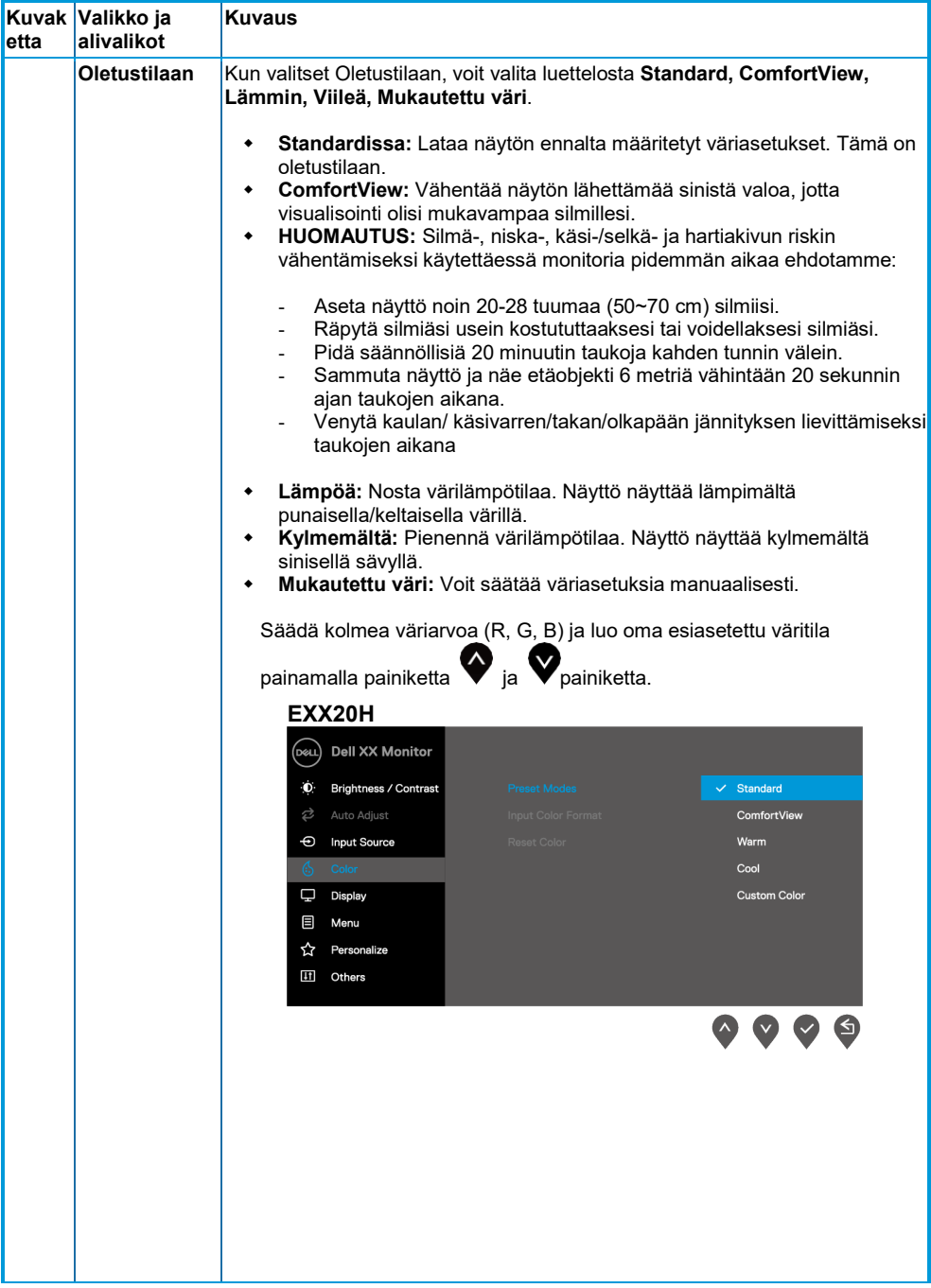

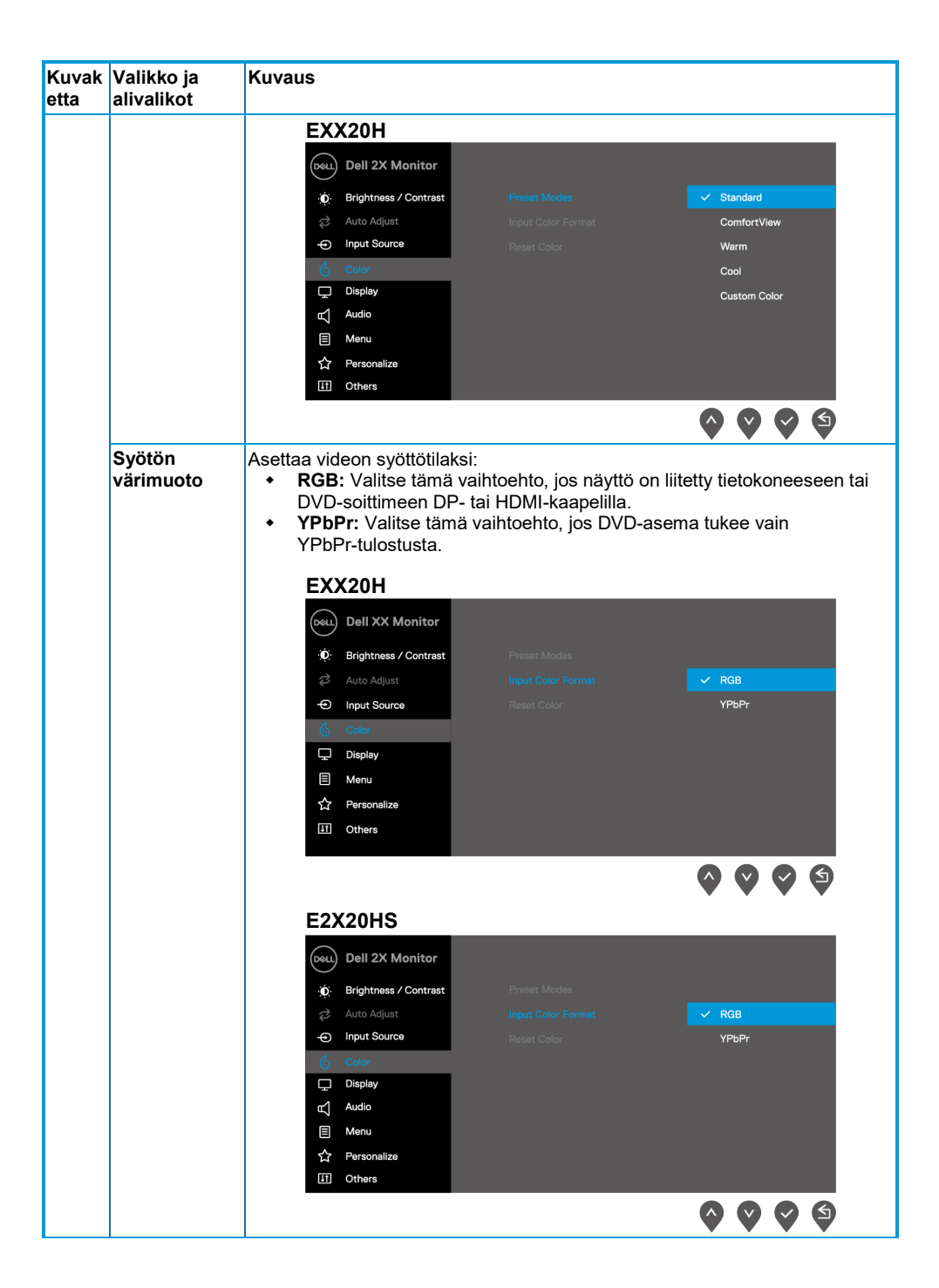

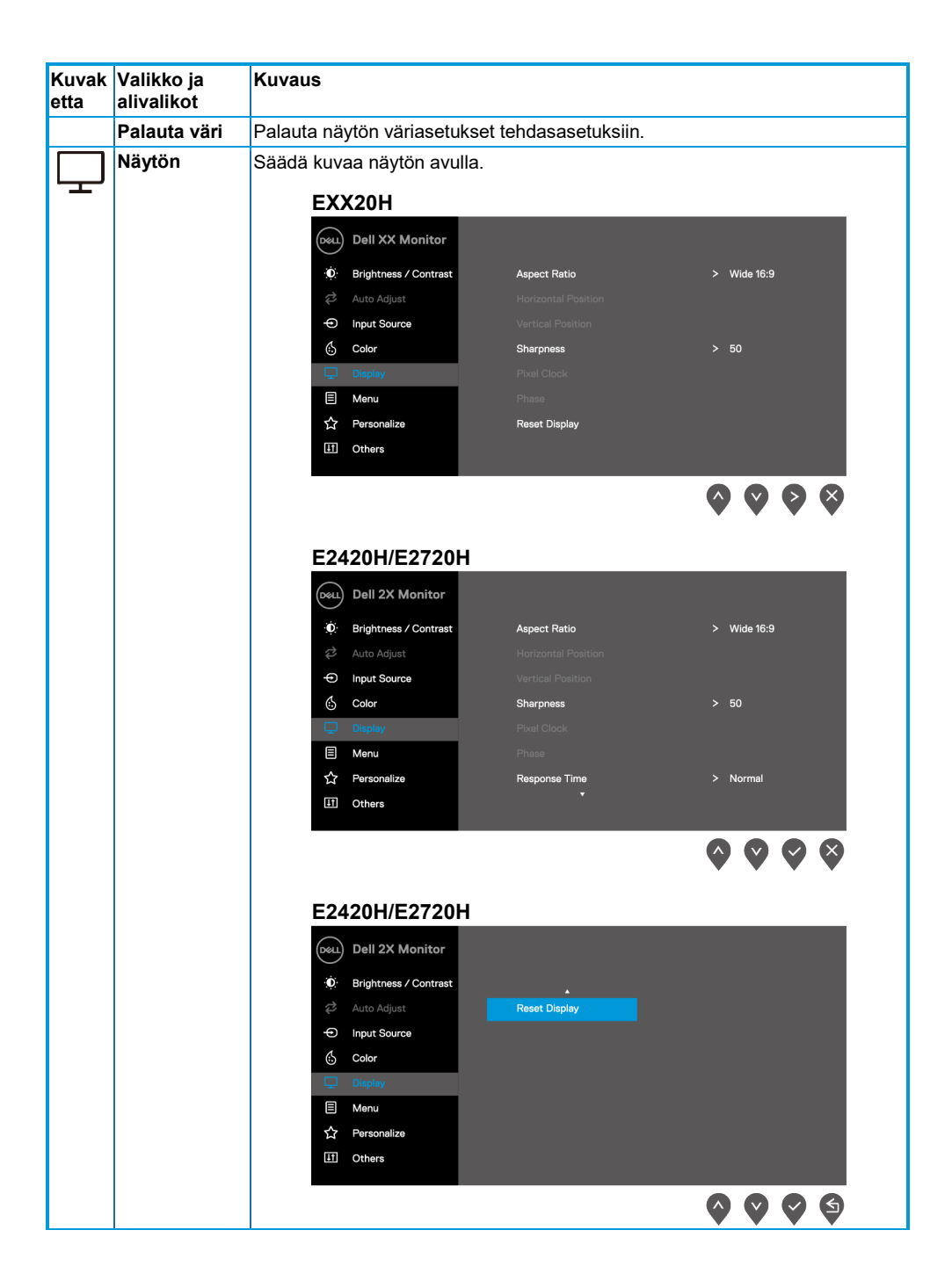

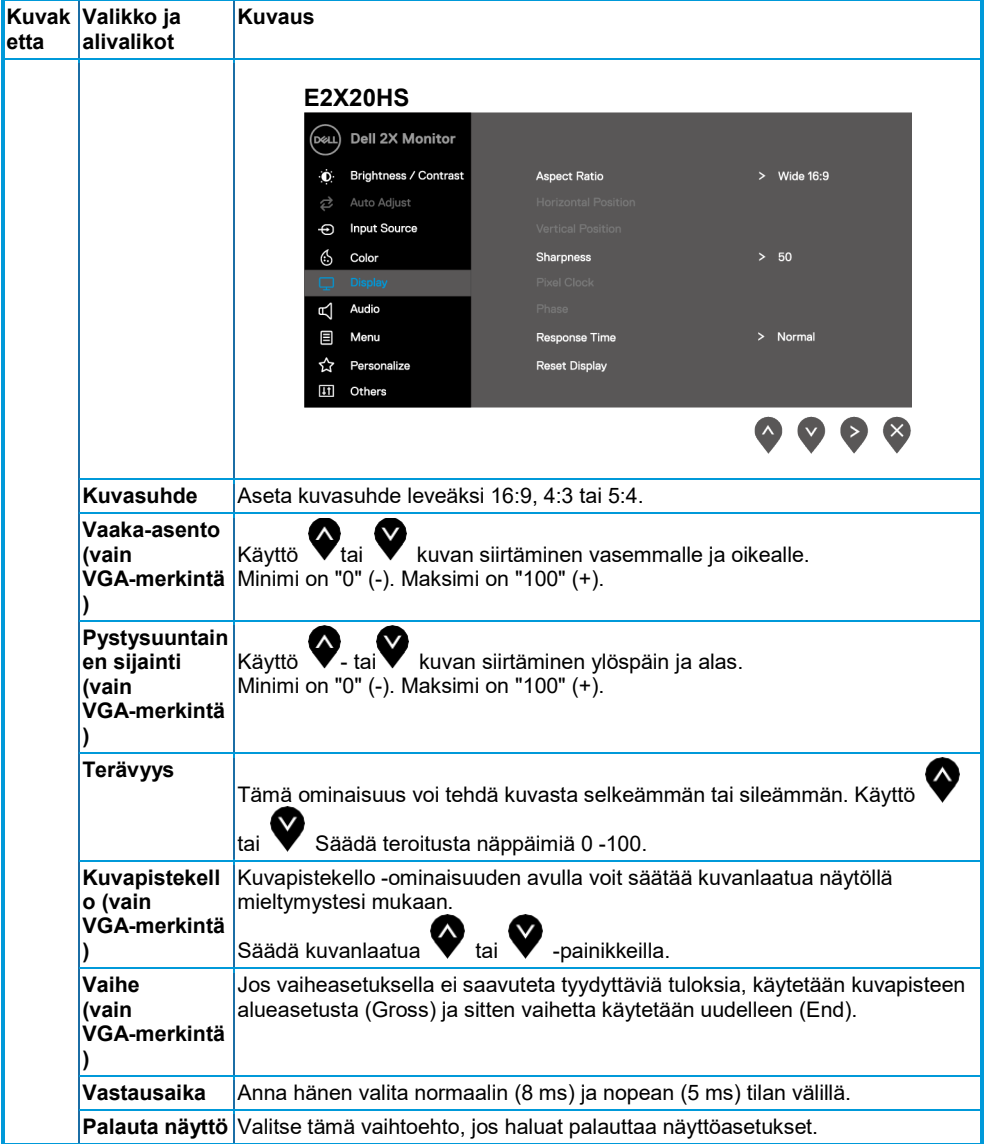

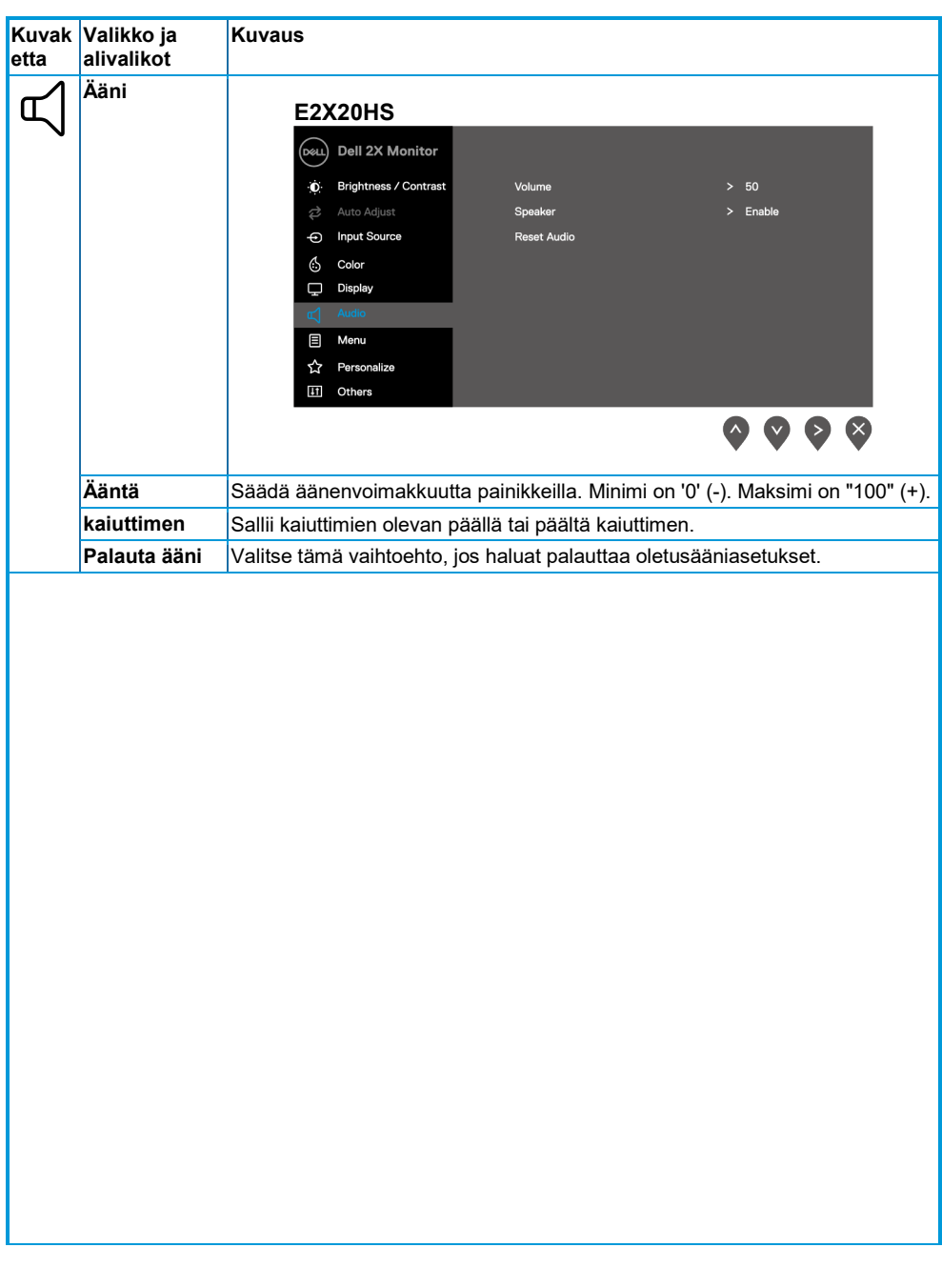

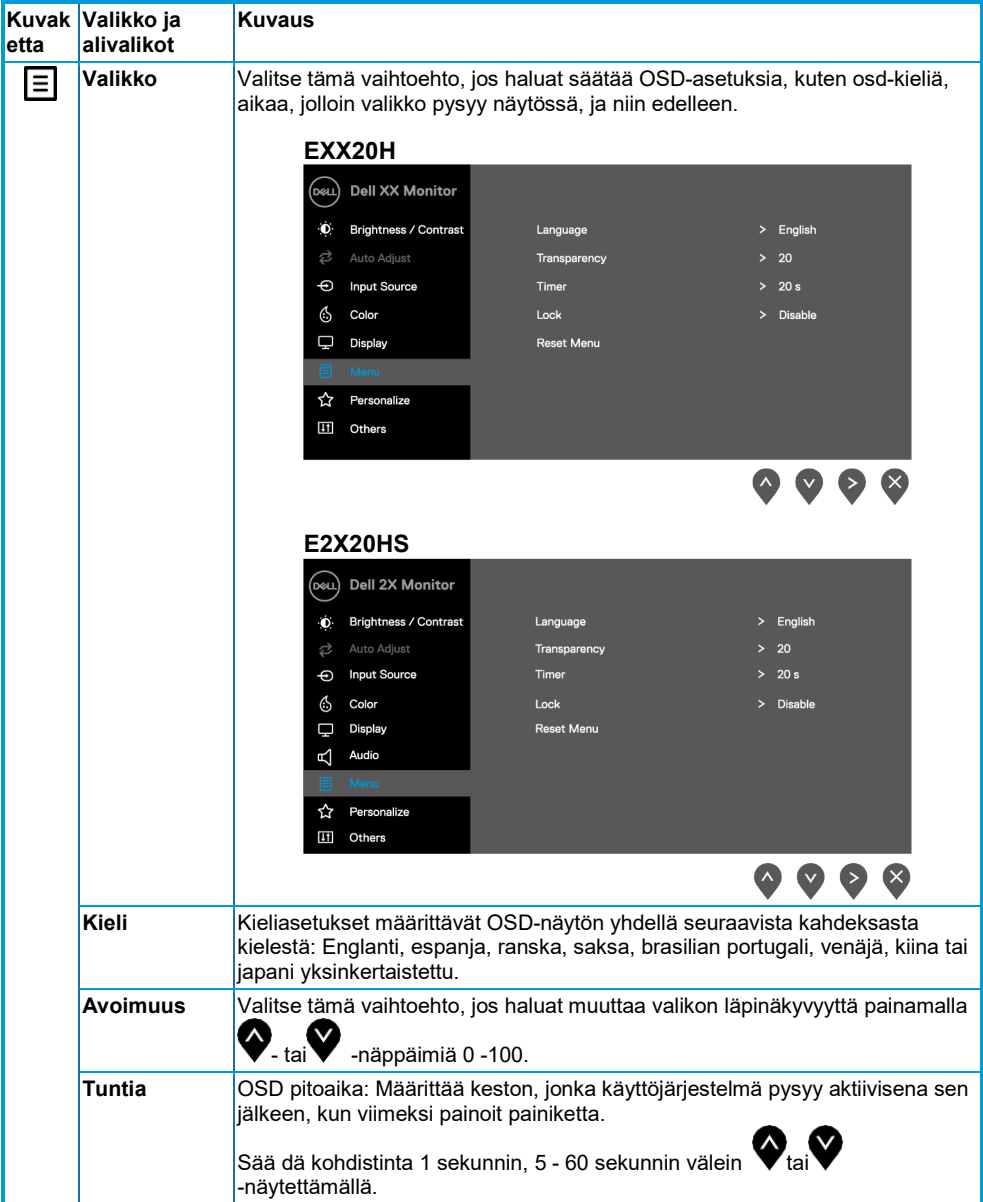

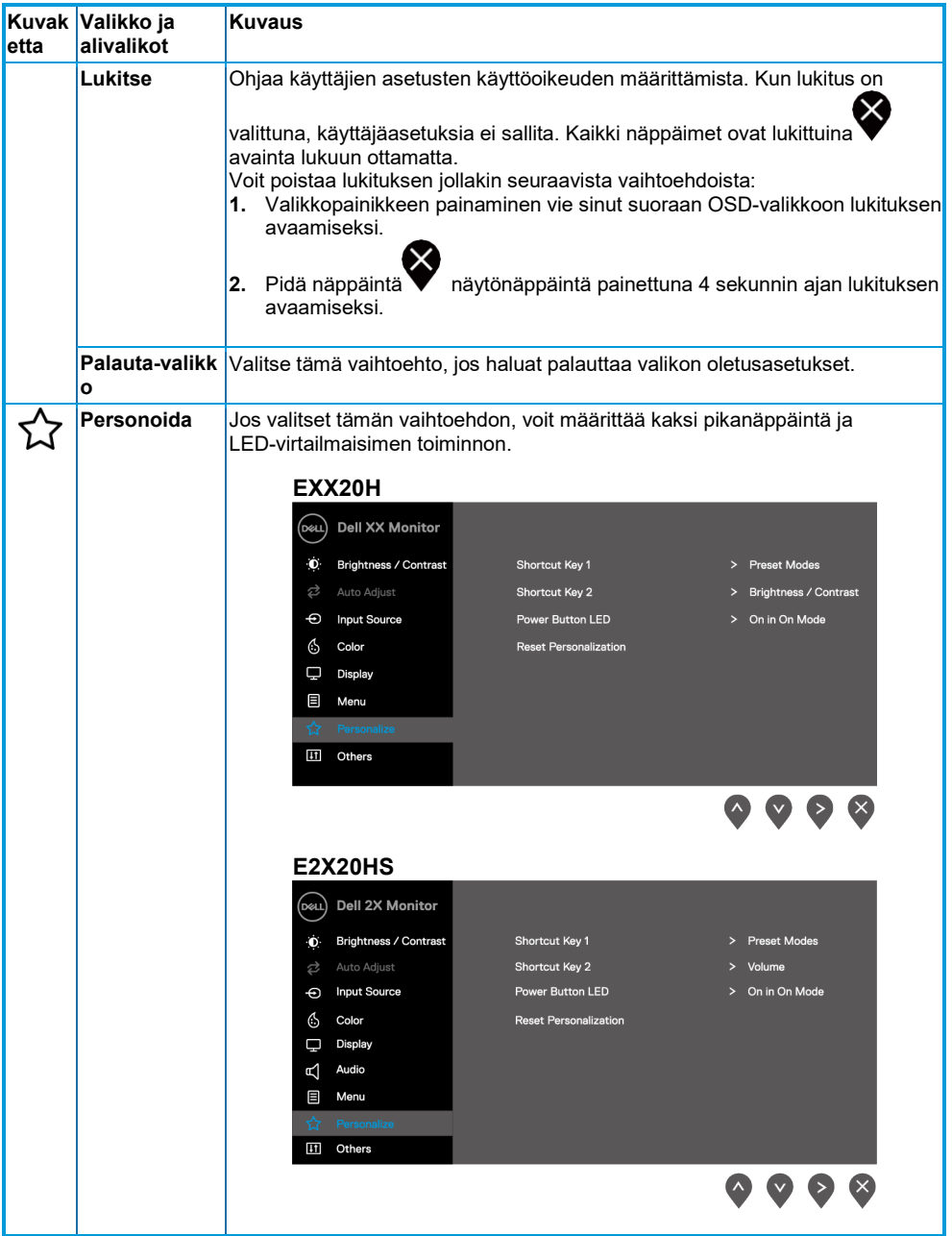

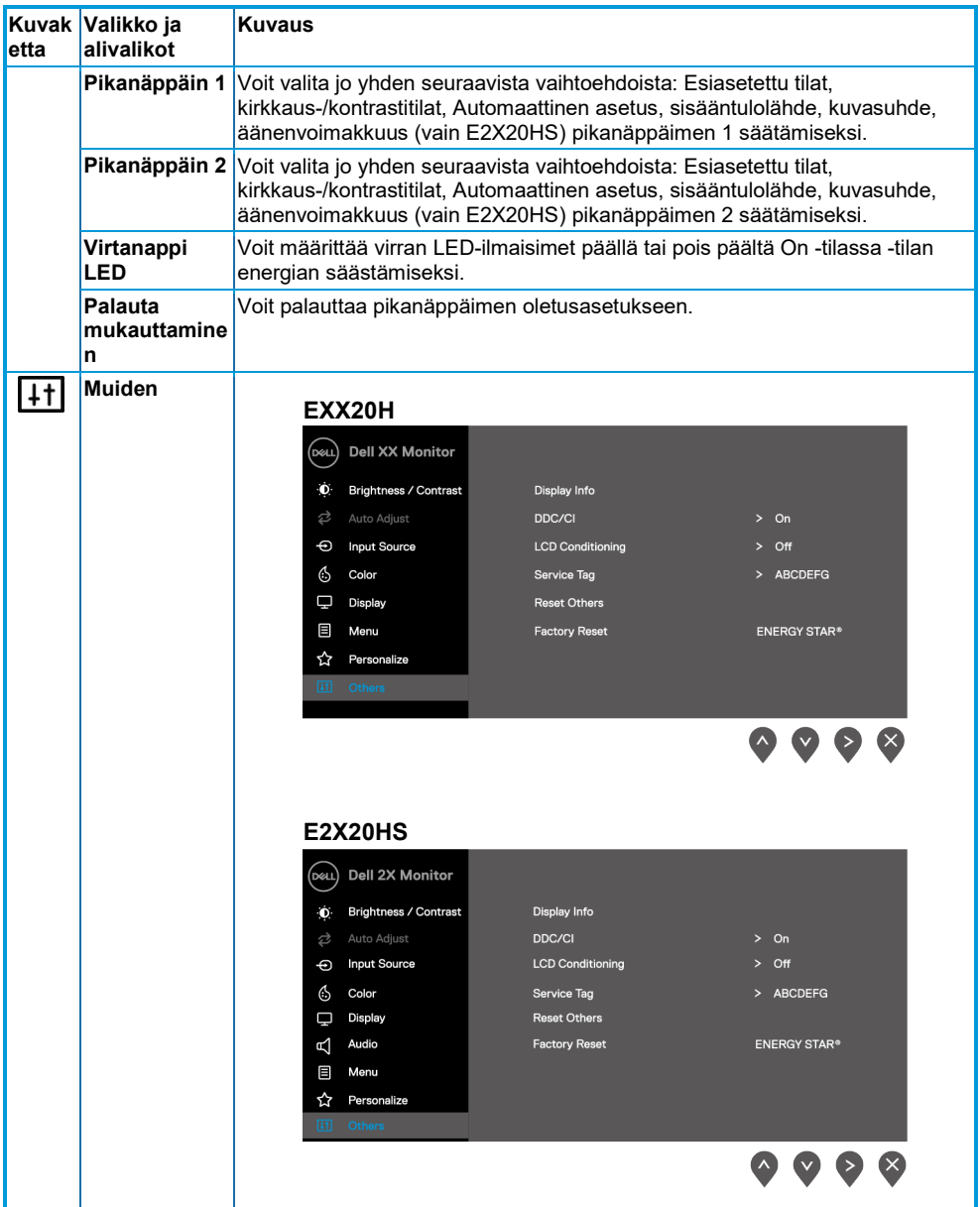

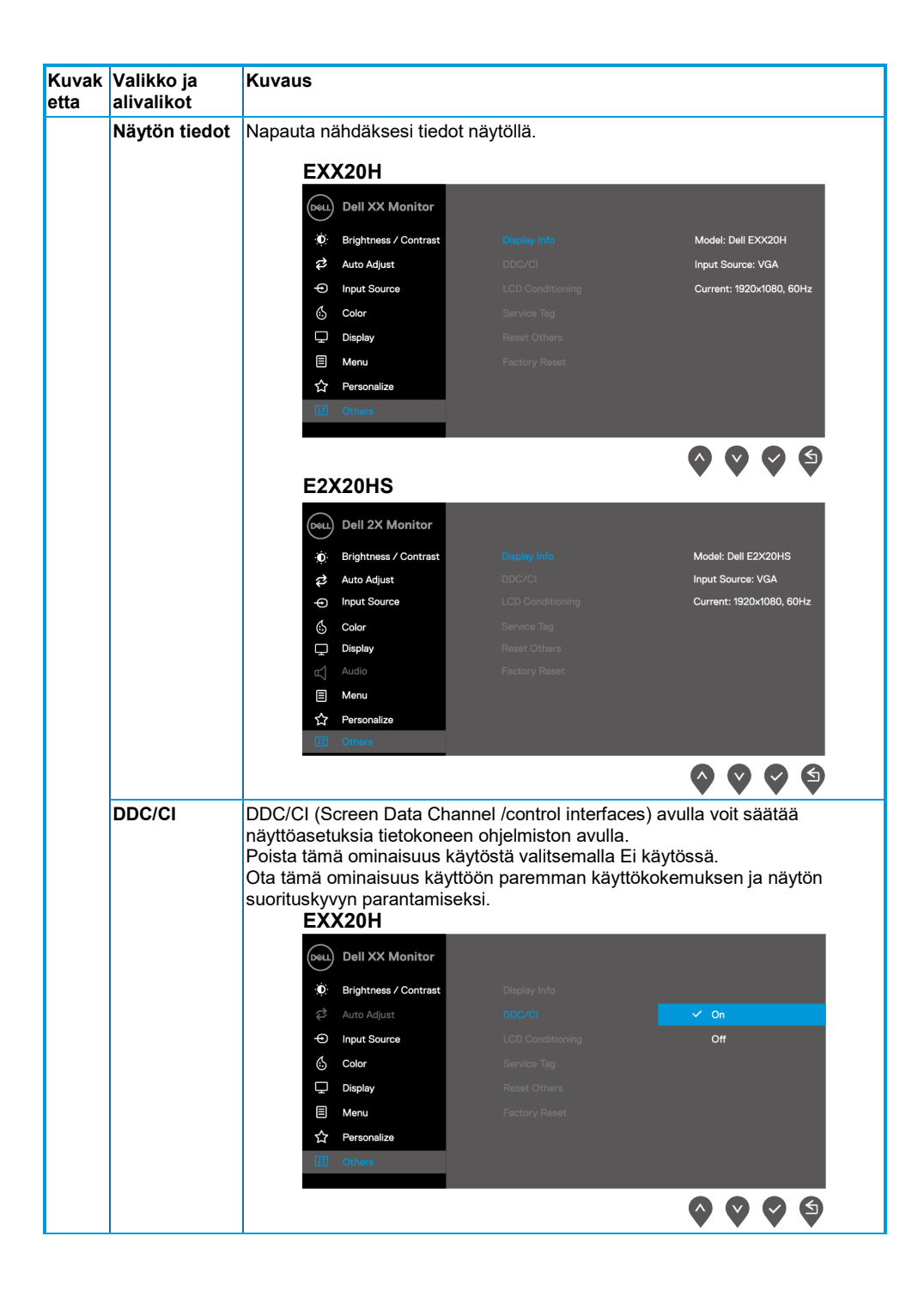

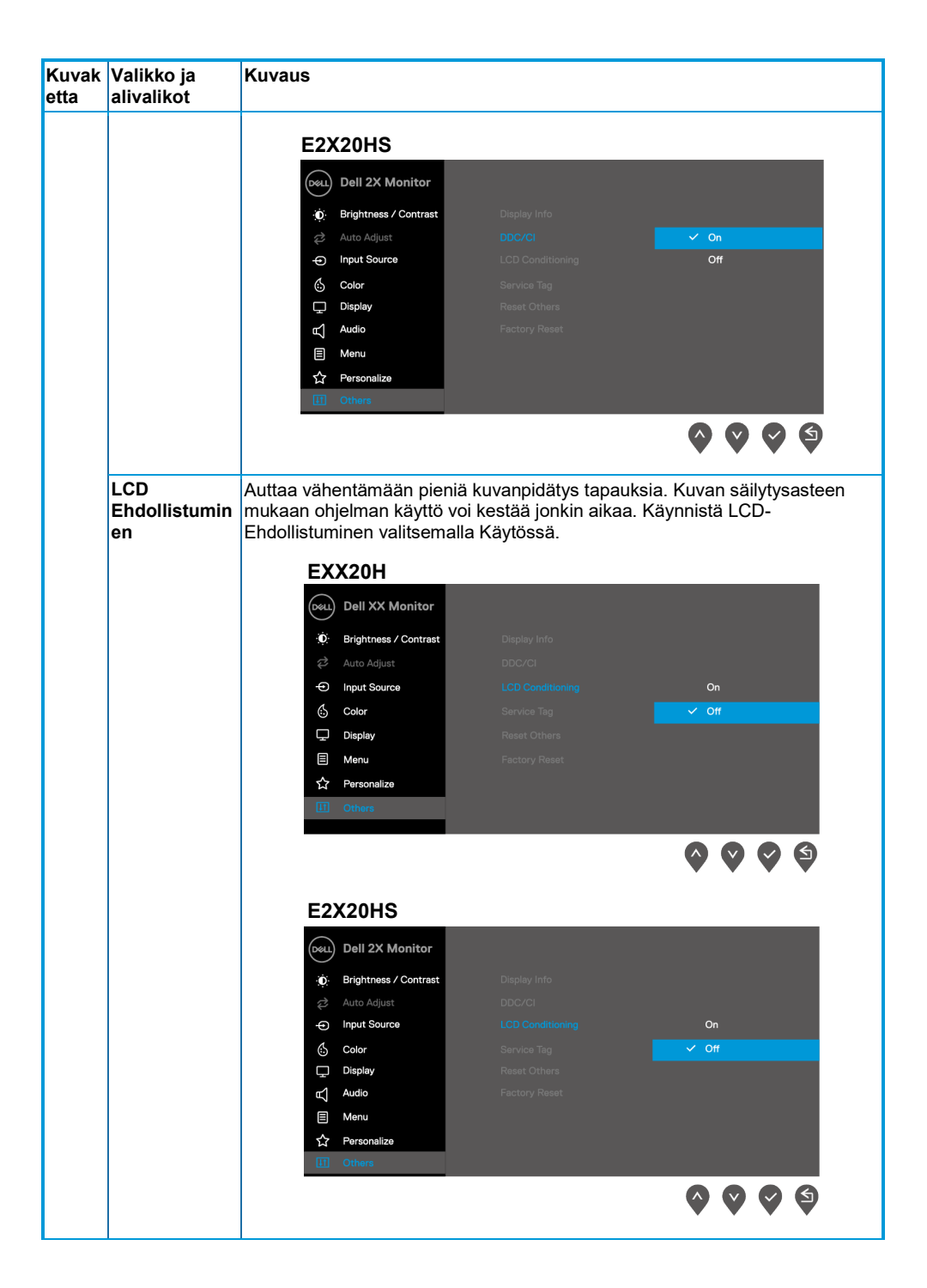

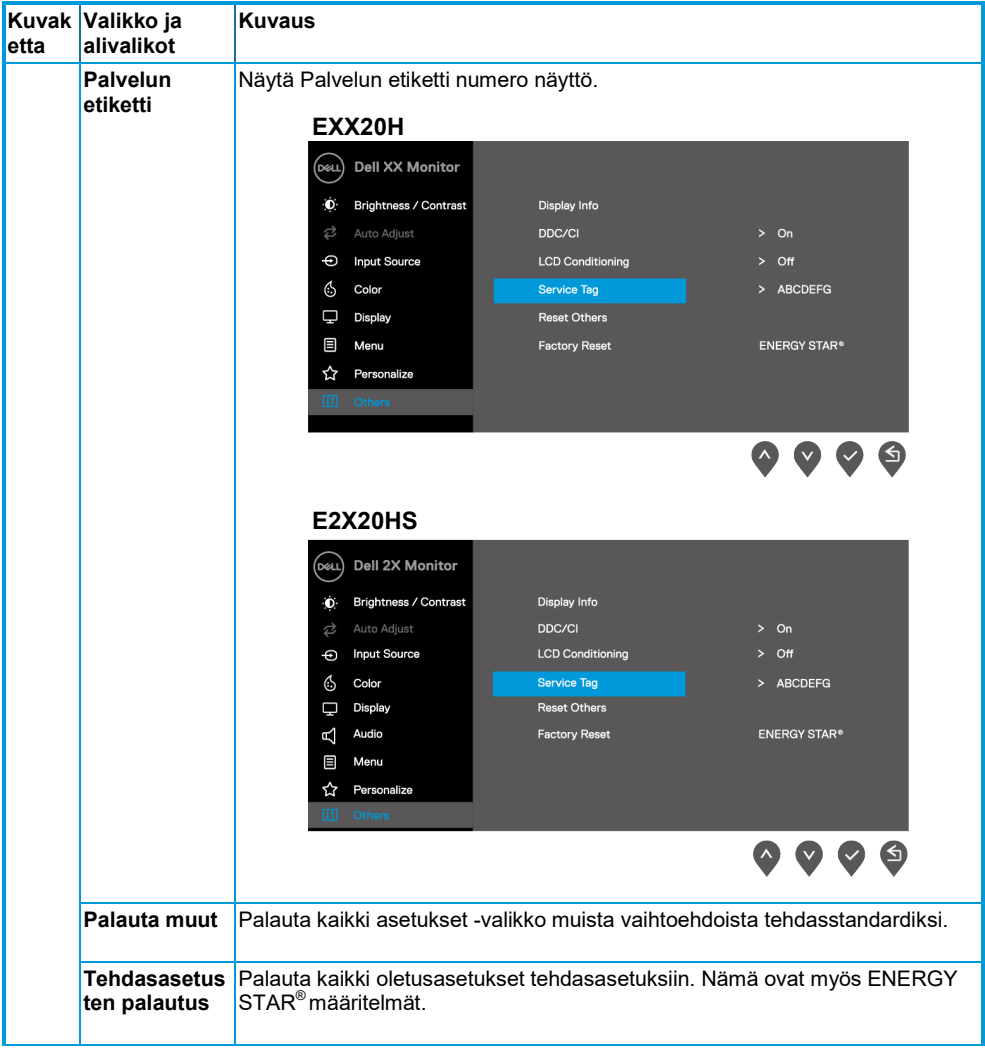

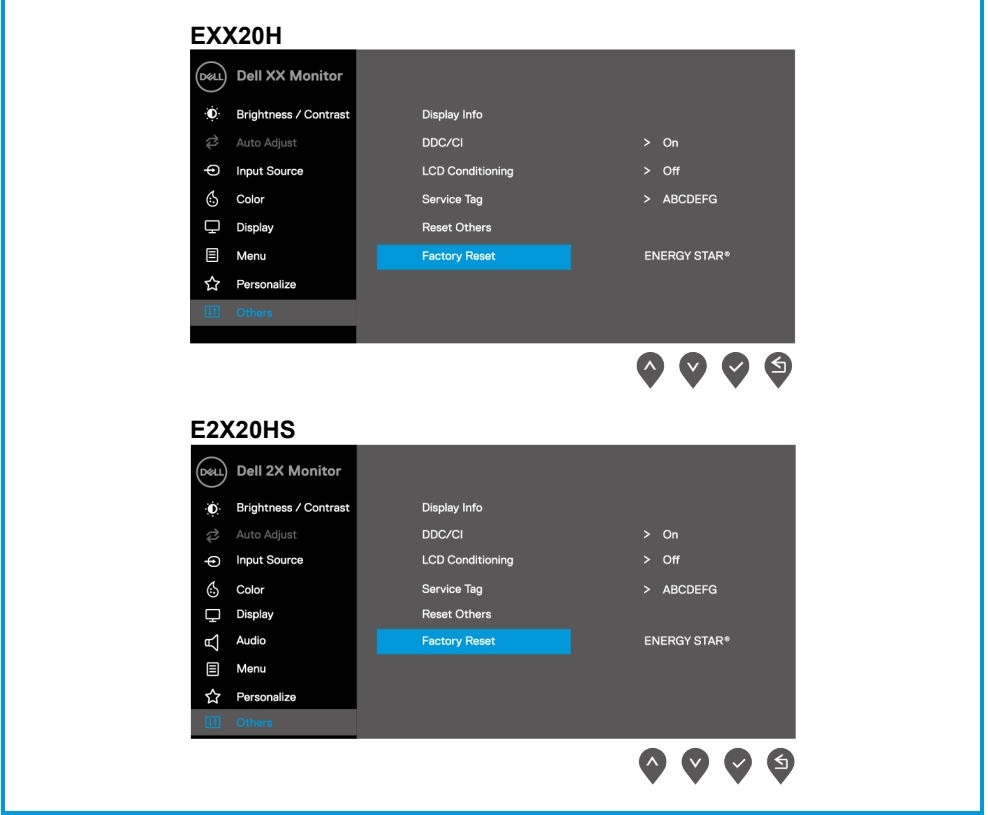

Ennen kuin DDC/CI-ominaisuus poistetaan käytöstä, näyttöön tulee seuraava sanoma:

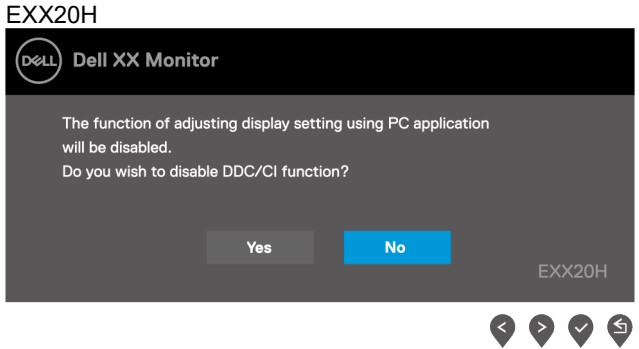

#### E2X20HS

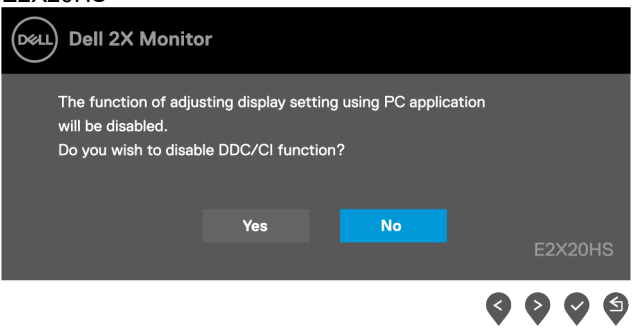

Seuraavassa virran varoitusruudussa käytetään kirkkausominaisuuksia ensimmäistä kertaa, kun määrität kirkkaustason esiasetetulle tasolle.

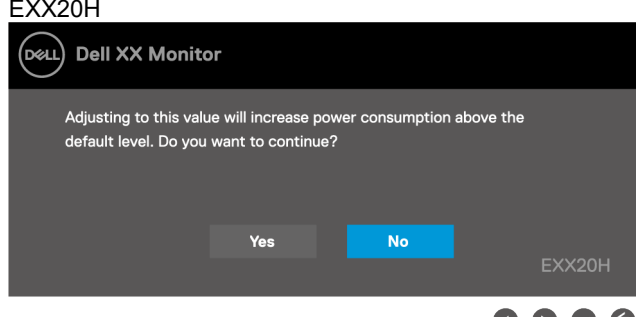

#### E2X20HS

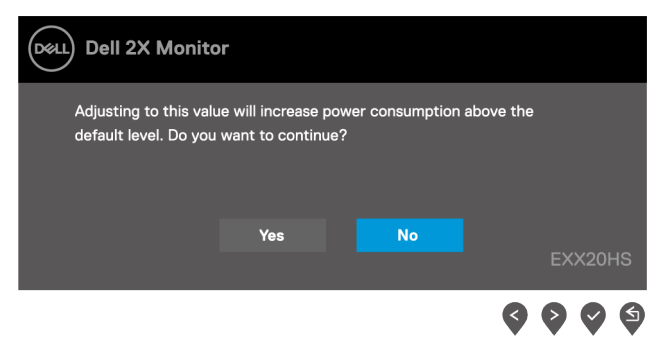

OSD toimii vain normaalissa käyttötilassa. Kun valmius tila painiketta painetaan, näyttöön tulee jokin seuraavista sanomista:

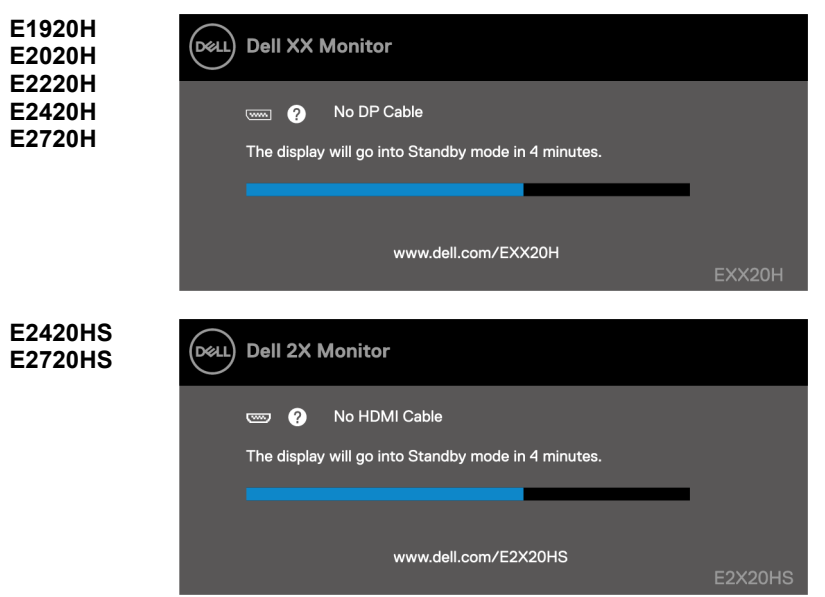

Kun näyttö siirtyy horrostilaan, näyttöön tulee seuraava viesti.

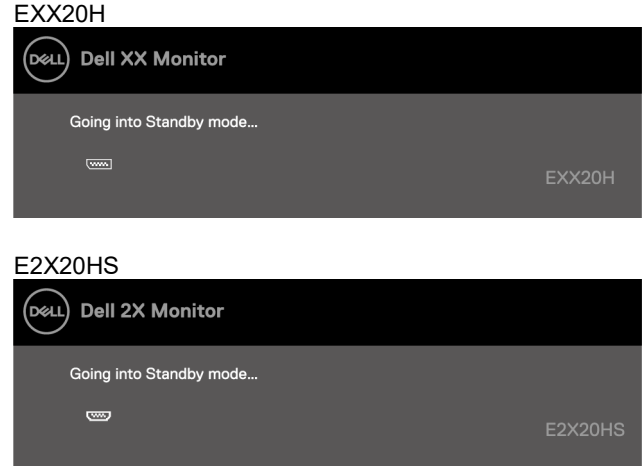

Jos VGA tai DP- tai HDMI-kaapelia ei ole kytketty, näyttöön tulee irrallinen valintaikkuna. Näyttö siirtyy horrostilaan 4 minuutin kuluttua, jos se on jätetty tähän tilaan.

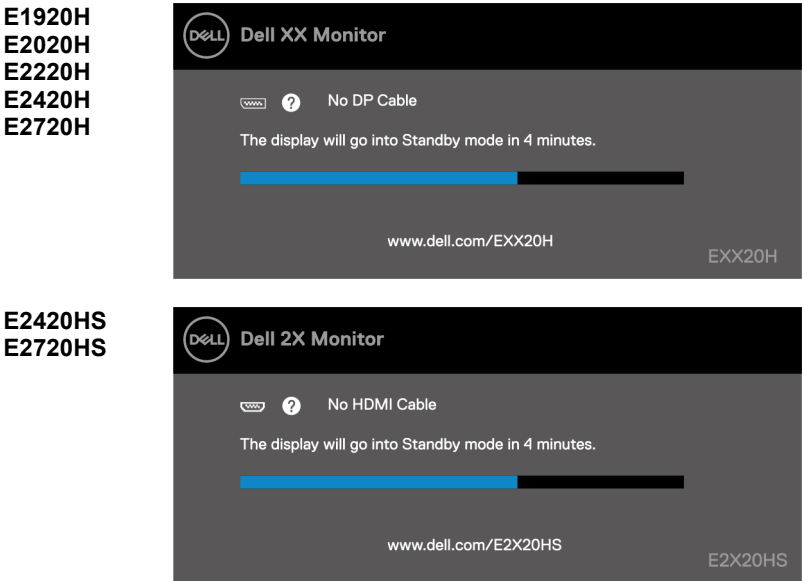

Lisätietoja on kohdassa **[Vianmääritys](#page-70-0)**.

### **Näytön tarkkuuden määrittäminen näytössä**

#### **E1920H**

#### **Näytön tarkkuuden asettaminen 1366 x 768**

Parhaan suorituskyvyn saavuttamiseksi aseta 1366 x 768 kuvapisteen näytön tarkkuus seuraavasti:

#### **Windows 7:**

- **1.** Napsauta työpöydän oikealla puolella ja valitse sitten **Näytön tarkkuus**.
- **2.** Napsauta **Näytön tarkkuuden** avattavaa valikkoa ja valitse 1366 x 768.
- **3.** Valitse **OK**.

#### **Windows 8 tai Windows 8.1:ssä:**

- **1.** Siirry classic-työpöydälle valitsemalla työpöytäruutu.
- **2.** Napsauta työpöydän oikealla puolella ja valitse sitten **Näytön tarkkuus**.
- **3.** Napsauta **Näytön tarkkuuden** avattavaa valikkoa ja valitse 1366 x 768.
- **4.** Valitse **OK**.

#### **Windows 10:**

- **1.** Napsauta työpöydän oikealla puolella ja valitse sitten **Näyttöasetukset**.
- **2.** Napsauta **Työpöydän lisäasetukset**.
- **3.** Napsauta **Tarkkuus**-kohdassa avattavaa valikkoa ja valitse 1366 x 768.
- **4.** Valitse **Käytä**.

Jos et näe suositeltua tarkkuutta vaihtoehtona, sinun on ehkä päivitettävä grafiikkaohjaimen. Voit päivittää grafiikkaohjaimen jollakin seuraavista tavoista:

#### **Dell-tietokone**

- **1.** Siirry sivustoon [https://www.dell.com/support,](https://www.dell.com/support) aseta huoltomerkki ja lataa näytönohjaimen grafiikkaohjaimen.
- **2.** Kun olet asentanut näytönohjaimen ohjaimet, yritä asettaa 1366 x 768 -tarkkuus uudelleen.

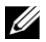

**HUOMAUTUS: Jos et pysty asettamaan resoluutioksi 1366 x 768, ota yhteyttä Delliin ja pyydä tietoja näitä resoluutioita tukevasta näytönohjaimista.**

## **Muu kuin Dell-tietokone**

#### **Windows 7:**

- **1.** Napsauta työpöydän oikealla puolella ja valitse sitten **Mukauttaminen.**
- **2.** Valitse **Muuta näyttöasetuksia.**
- **3.** Valitse **Lisäasetukset.**
- **4.** Määritä ohjaingrafiikkapalvelu ikkunan yläosassa olevalle kuvaukselle. Esimerkiksi NVIDIA, AMD, Intel jne.
- **5.** Lisätietoja päivitetystä ohjaimesta on graafisen kortin tarjoajan verkkosivustossa. Esimerkiksi [https://www.AMD.com](https://www.amd.com/).tai.https://www.NVIDIA.com.
- **6.** Kun olet asentanut näytönohjaimen ohjaimet, yritä asettaa 1366 x 768 -tarkkuus uudelleen.

#### **Windows 8 tai Windows 8.1:ssä:**

- **1.** Siirry classic-työpöydälle valitsemalla työpöytäruutu.
- **2.** Napsauta työpöydän oikealla puolella ja valitse sitten **Mukauttaminen.**
- **3.** Valitse **Muuta näyttöasetuksia.**
- **4.** Valitse **Lisäasetukset.**
- **5.** Määritä ohjaingrafiikkapalvelu ikkunan yläosassa olevalle kuvaukselle. Esimerkiksi NVIDIA, AMD, Intel ine.
- **6.** Lisätietoja päivitetystä ohjaimesta on graafisen kortin tarjoajan verkkosivustossa. Esimerkiksi [https://www.AMD.com](https://www.amd.com/) tai [https://www.NVIDIA.com.](https://www.nvidia.com/)
- **7.** Kun olet asentanut näytönohjaimen ohjaimet, yritä asettaa 1366 x 768 -tarkkuus uudelleen.

#### **Windows 10:**

- **1.** Napsauta työpöydän oikealla puolella ja valitse sitten **Näyttöasetukset.**
- **2.** Napsauta **Työpöydän lisäasetukset**
- **3.** Valitse **Näytä sovittimen ominaisuudet.**
- **4.** Määritä ohjaingrafiikkapalvelu ikkunan yläosassa olevalle kuvaukselle. Esimerkiksi NVIDIA, AMD, Intel jne.
- **5.** Lisätietoja päivitetystä ohjaimesta on graafisen kortin tarjoajan verkkosivustossa. Esimerkiksi [https://www.AMD.com](https://www.amd.com/) tai [https://www.NVIDIA.com.](https://www.nvidia.com/)
- **6.** Kun olet asentanut näytönohjaimen ohjaimet, yritä asettaa 1366 x 768 -tarkkuus uudelleen.
- U **HUOMAUTUS: Jos et pysty asettamaan suositeltua tarkkuutta, ota yhteyttä tietokoneen valmistajaan tai harkitse näytönohjaimen ostamista, joka tukee videon tarkkuutta.**

### **Näytön tarkkuuden määrittäminen näytössä**

#### **E2020H**

#### **Näytön tarkkuuden asettaminen 1600 x 900**

Parhaan suorituskyvyn saavuttamiseksi aseta 1600 x 900 kuvapisteen näytön tarkkuus seuraavasti:

#### **Windows 7:**

- **1.** Napsauta työpöydän oikealla puolella ja valitse sitten **Näytön tarkkuus**.
- **2.** Napsauta **Näytön tarkkuuden** avattavaa valikkoa ja valitse 1600 x 900.
- **3.** Valitse **OK**.

#### **Windows 8 tai Windows 8.1:ssä:**

- **1.** Siirry classic-työpöydälle valitsemalla työpöytäruutu.
- **2.** Napsauta työpöydän oikealla puolella ja valitse sitten **Näytön tarkkuus**.
- **3.** Napsauta **Näytön tarkkuuden** avattavaa valikkoa ja valitse 1600 x 900.
- **4.** Valitse **OK**.

#### **Windows 10:**

- **1.** Napsauta työpöydän oikealla puolella ja valitse sitten **Näyttöasetukset**.
- **2.** Napsauta **Työpöydän lisäasetukset**.
- **3.** Napsauta **Tarkkuus**-kohdassa avattavaa valikkoa ja valitse 1600 x 900.
- **4.** Valitse **Käytä**.

Jos et näe suositeltua tarkkuutta vaihtoehtona, sinun on ehkä päivitettävä grafiikkaohjaimen. Voit päivittää grafiikkaohjaimen jollakin seuraavista tavoista:

#### **Dell-tietokone**

- **1.** Siirry sivustoon [https://www.dell.com/support,](https://www.dell.com/support) aseta huoltomerkki ja lataa näytönohjaimen grafiikkaohjaimen.
- **2.** Kun olet asentanut näytönohjaimen ohjaimet, yritä asettaa 1600 x 900 -tarkkuus uudelleen.

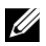

**HUOMAUTUS: Jos et pysty asettamaan resoluutioksi 1600 x 900, ota yhteyttä Delliin ja pyydä tietoja näitä resoluutioita tukevasta näytönohjaimista.**

## **Muu kuin Dell-tietokone**

#### **Windows 7:**

- **1.** Napsauta työpöydän oikealla puolella ja valitse sitten **Mukauttaminen.**
- **2.** Valitse **Muuta näyttöasetuksia.**
- **3.** Valitse **Lisäasetukset.**
- **4.** Määritä ohjaingrafiikkapalvelu ikkunan yläosassa olevalle kuvaukselle. Esimerkiksi NVIDIA, AMD, Intel ine.
- **5.** Lisätietoja päivitetystä ohjaimesta on graafisen kortin tarjoajan verkkosivustossa. Esimerkiksi [https://www.AMD.com](https://www.amd.com/).tai.https://www.NVIDIA.com.
- **6.** Kun olet asentanut näytönohjaimen ohjaimet, yritä asettaa 1600 x 900 -tarkkuus uudelleen.

#### **Windows 8 tai Windows 8.1:ssä:**

- **1.** Siirry classic-työpöydälle valitsemalla työpöytäruutu.
- **2.** Napsauta työpöydän oikealla puolella ja valitse sitten **Mukauttaminen.**
- **3.** Valitse **Muuta näyttöasetuksia.**
- **4.** Valitse **Lisäasetukset.**
- **5.** Määritä ohjaingrafiikkapalvelu ikkunan yläosassa olevalle kuvaukselle. Esimerkiksi NVIDIA, AMD, Intel ine.
- **6.** Lisätietoja päivitetystä ohjaimesta on graafisen kortin tarjoajan verkkosivustossa. Esimerkiksi [https://www.AMD.com](https://www.amd.com/) tai [https://www.NVIDIA.com.](https://www.nvidia.com/)
- **7.** Kun olet asentanut näytönohjaimen ohjaimet, yritä asettaa 1600 x 900 -tarkkuus uudelleen.

#### **Windows 10:**

- **1.** Napsauta työpöydän oikealla puolella ja valitse sitten **Näyttöasetukset.**
- **2.** Napsauta **Työpöydän lisäasetukset**
- **3.** Valitse **Näytä sovittimen ominaisuudet.**
- **4.** Määritä ohjaingrafiikkapalvelu ikkunan yläosassa olevalle kuvaukselle. Esimerkiksi NVIDIA, AMD, Intel jne.
- **5.** Lisätietoja päivitetystä ohjaimesta on graafisen kortin tarjoajan verkkosivustossa. Esimerkiksi [https://www.AMD.com](https://www.amd.com/) tai [https://www.NVIDIA.com.](https://www.nvidia.com/)
- **6.** Kun olet asentanut näytönohjaimen ohjaimet, yritä asettaa 1600 x 900 -tarkkuus uudelleen.
- U **HUOMAUTUS: Jos et pysty asettamaan suositeltua tarkkuutta, ota yhteyttä tietokoneen valmistajaan tai harkitse näytönohjaimen ostamista, joka tukee videon tarkkuutta.**

### **Näytön tarkkuuden määrittäminen näytössä**

#### **E2220H/E2420H/E2420HS/E2720H/E2720HS**

#### **Näytön tarkkuuden asettaminen 1920 x 1080**

Parhaan suorituskyvyn saavuttamiseksi aseta 1920 x 1080 kuvapisteen näytön tarkkuus seuraavasti:

#### **Windows 7:**

- **1.** Napsauta työpöydän oikealla puolella ja valitse sitten **Näytön tarkkuus.**
- **2.** Napsauta **Näytön tarkkuuden** avattavaa valikkoa ja valitse 1920 x 1080.
- **3.** Valitse **OK**.

#### **Windows 8 tai Windows 8.1:ssä:**

- **1.** Siirry classic-työpöydälle valitsemalla työpöytäruutu.
- **2.** Napsauta työpöydän oikealla puolella ja valitse sitten **Näytön tarkkuus**.
- **3.** Napsauta **Näytön tarkkuuden** avattavaa valikkoa ja valitse 1920 x 1080.
- **4.** Valitse **OK**.

#### **Windows 10:**

- **1.** Napsauta työpöydän oikealla puolella ja valitse sitten **Näyttöasetukset**.
- **2.** Napsauta **Työpöydän lisäasetukset**.
- **3.** Napsauta **Tarkkuus**-kohdassa avattavaa valikkoa ja valitse 1920 x 1080.
- **4.** Valitse **Käytä**.

Jos et näe suositeltua tarkkuutta vaihtoehtona, sinun on ehkä päivitettävä grafiikkaohjaimen. Voit päivittää grafiikkaohjaimen jollakin seuraavista tavoista:

#### **Dell-tietokone**

- **1.** Siirry sivustoon [https://www.dell.com/support,](https://www.dell.com/support) aseta huoltomerkki ja lataa näytönohjaimen grafiikkaohjaimen.
- **2.** Kun olet asentanut näytönohjaimen ohjaimet, yritä asettaa 1920 x 1080 -tarkkuus uudelleen.

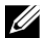

**HUOMAUTUS: Jos et pysty asettamaan resoluutioksi 1920 x 1080, ota yhteyttä Delliin ja pyydä tietoja näitä resoluutioita tukevasta näytönohjaimista.**

## **Muu kuin Dell-tietokone**

#### **Windows 7:**

- **1.** Napsauta työpöydän oikealla puolella ja valitse sitten **Mukauttaminen.**
- **2.** Valitse **Muuta näyttöasetuksia.**
- **3.** Valitse **Lisäasetukset.**
- **4.** Määritä ohjaingrafiikkapalvelu ikkunan yläosassa olevalle kuvaukselle. Esimerkiksi NVIDIA, AMD, Intel jne.
- **5.** Lisätietoja päivitetystä ohjaimesta on graafisen kortin tarjoajan verkkosivustossa. Esimerkiksi [https://www.AMD.com](https://www.amd.com/).tai.https://www.NVIDIA.com.
- **6.** Kun olet asentanut näytönohjaimen ohjaimet, yritä asettaa 1920 x 1080 -tarkkuus uudelleen.

#### **Windows 8 tai Windows 8.1:ssä:**

- **1.** Siirry classic-työpöydälle valitsemalla työpöytäruutu.
- **2.** Napsauta työpöydän oikealla puolella ja valitse sitten **Mukauttaminen.**
- **3.** Valitse **Muuta näyttöasetuksia.**
- **4.** Valitse **Lisäasetukset.**
- **5.** Määritä ohjaingrafiikkapalvelu ikkunan yläosassa olevalle kuvaukselle. Esimerkiksi NVIDIA, AMD, Intel ine.
- **6.** Lisätietoja päivitetystä ohjaimesta on graafisen kortin tarjoajan verkkosivustossa. Esimerkiksi [https://www.AMD.com](https://www.amd.com/) tai [https://www.NVIDIA.com.](https://www.nvidia.com/)
- **7.** Kun olet asentanut näytönohjaimen ohjaimet, yritä asettaa 1920 x 1080 -tarkkuus uudelleen.

#### **Windows 10:**

- **1.** Napsauta työpöydän oikealla puolella ja valitse sitten **Näyttöasetukset.**
- **2.** Napsauta **Työpöydän lisäasetukset**
- **3.** Valitse **Näytä sovittimen ominaisuudet.**
- **4.** Määritä ohjaingrafiikkapalvelu ikkunan yläosassa olevalle kuvaukselle. Esimerkiksi NVIDIA, AMD, Intel jne.
- **5.** Lisätietoja päivitetystä ohjaimesta on graafisen kortin tarjoajan verkkosivustossa. Esimerkiksi [https://www.AMD.com](https://www.amd.com/) tai [https://www.NVIDIA.com.](https://www.nvidia.com/)
- **6.** Kun olet asentanut näytönohjaimen ohjaimet, yritä asettaa 1920 x 1080 -tarkkuus uudelleen.
- U **HUOMAUTUS: Jos et pysty asettamaan suositeltua tarkkuutta, ota yhteyttä tietokoneen valmistajaan tai harkitse näytönohjaimen ostamista, joka tukee videon tarkkuutta.**

## **Kallistuksen käyttö**

Voit kallistaa näyttöä mukavamman katselukulman mukaan.

U **HUOMAUTUS: Tuki ei korjata, kun näyttö toimitetaan tehtaalta.**

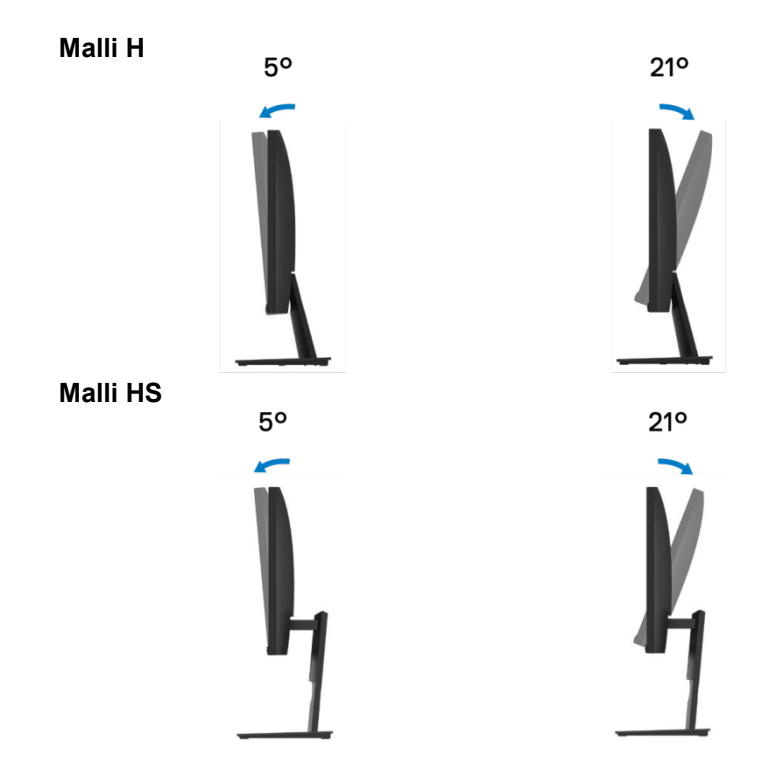

### **Korkeusasetuksen käyttö**

Voit säätää näytön korkeutta mukavamman katselukulman mukaan.

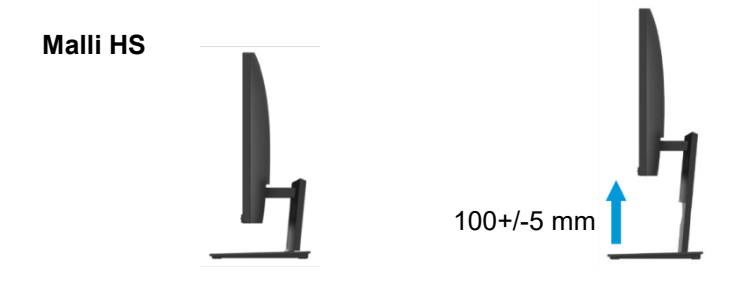

## <span id="page-70-0"></span>**Vianmääritys**

#### $\wedge$ **VAROITUS: Ennen kuin aloitat tämän osan toimet, noudat[a Turvallisuusohjeet.](#page-76-0)**

### **Itsetestaus**

Näytössä on itsetestausominaisuus, jonka avulla voit tarkistaa, että näyttö toimii oikein. Jos näyttö ja tietokone on kytketty oikein, mutta näyttö pysyy mustana, suorita itsetestaus seuraavasti:

- **1.** Poista sekä tietokoneen ja näytön.
- **2.** Irrota kaikki videokaapelit näytöstä. Tällä tavoin tietokoneen ei pitäisi olla mukana.
- **3.** Kytke näytön päälle.

Jos näyttö toimii oikein, se havaitsee, että signaalia ei ole, ja näyttää yhden seuraavista sanomista. Tasaisessa testitilassa virran merkkivalo pysyy valkoisena.

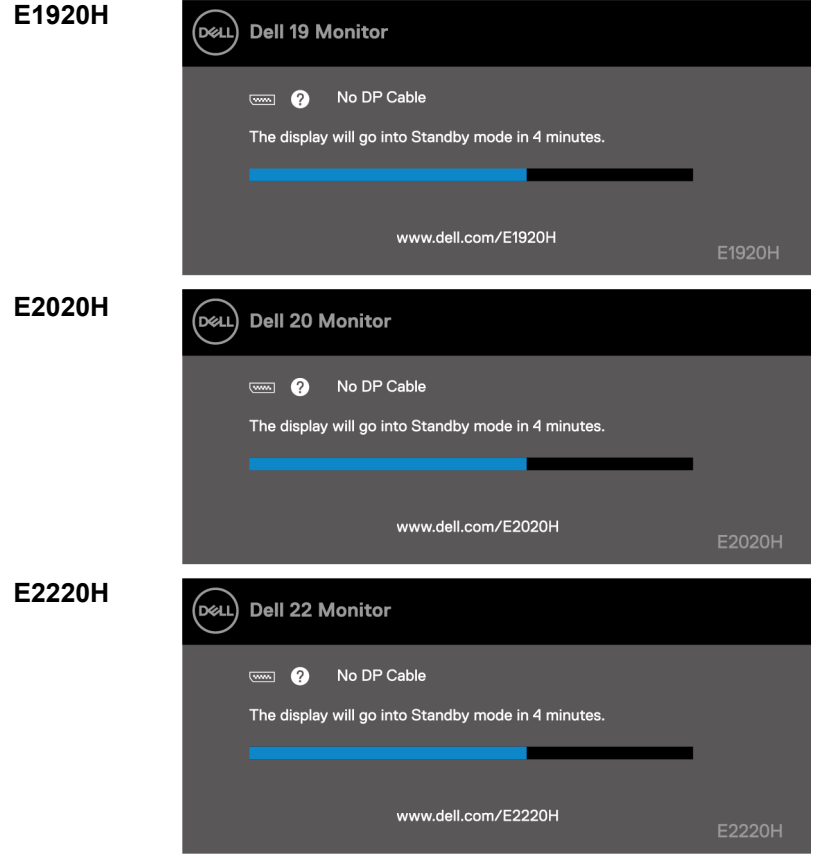

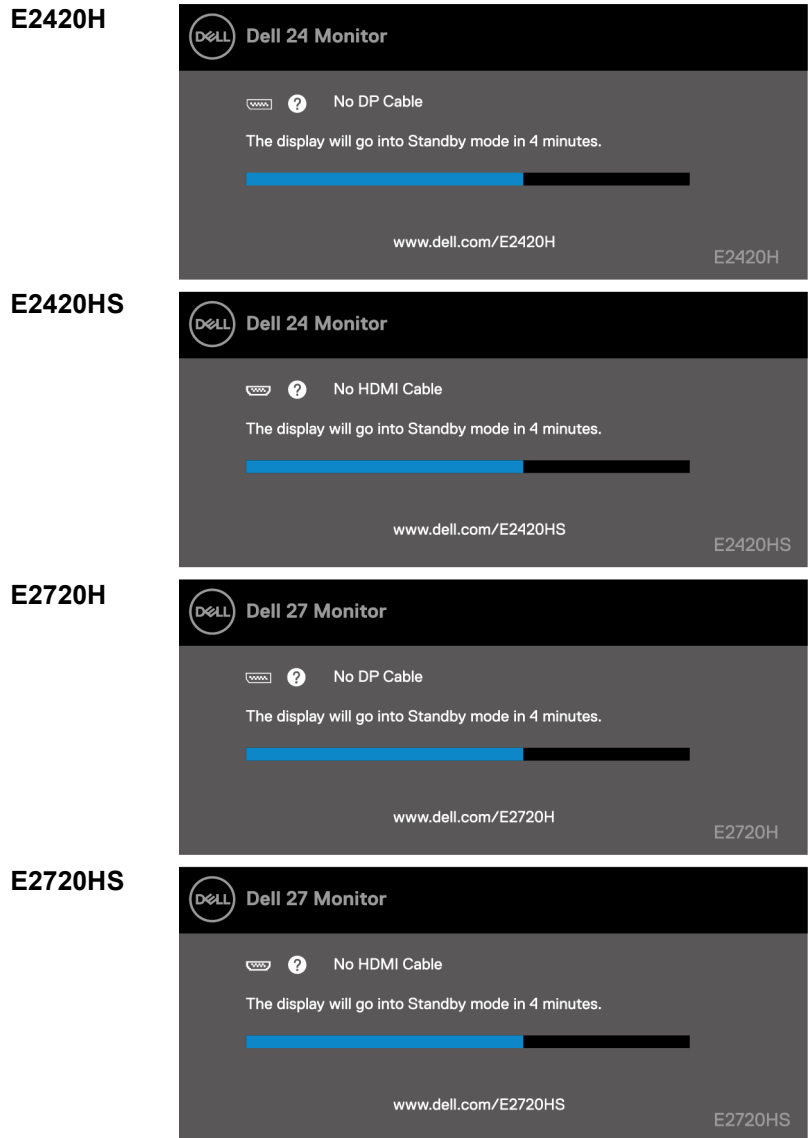

U

**HUOMAUTUS: Tämä sanoma tulee näyttöön myös normaalin käytön aikana, kun videokaapeli on irrotettu tai vaurioitunut.**

**4.** Sammuta näyttö ja liitä videokaapeli uudelleen. käynnistä sitten tietokone ja valvo.

Jos näyttö pysyy pimeänä kaapeleiden uudelleenkytkennän jälkeen, tarkista näytönohjain ja tietokone.
### **Integroitu diagnostiikka**

Monitorissa on integroitu diagnostiikkatyökalu, jonka avulla voit selvittää, onko näytössä epäsäännöllisyyksiä, että näyttöön tai tietokoneeseen ja näyttösovittimeen liittyy ongelmia.

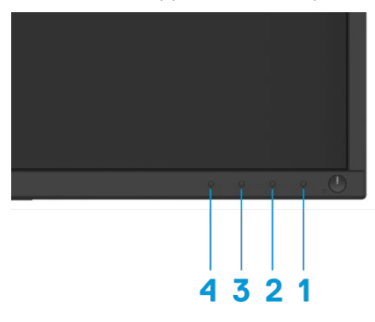

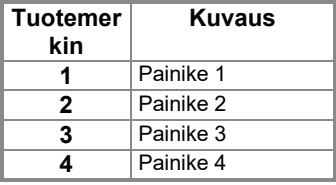

#### **Voit suorittaa integroidun diagnostiikan todentaa sen:**

- **1.** Varmista, että näyttö on puhdas (näytön pinnalla ei ole pölyhiukkasia).
- **2.** Pidä painiketta 1 painettuna noin 4 sekunnin ajan ja odota ponnahdusvalikkoa.
- **3.** Valitse diagnostiikkatyökalu painamalla 3- tai 4-painiketta ja vahvista se 2-näppäimellä. Diagnostiikka Ohjelman alkuun tulee näkyviin harmaa testikuvio.
- **4.** Tarkista näytön epänormaali näyttö huolellisesti.
- **5.** Vaihda testimallit painamalla 4-painiketta.
- **6.** Toista vaiheet 4 ja 5, jos haluat tarkastella näyttöjä, joissa on punaista, vihreää, sinistä, mustaa, valkoista ja tekstiä.
- **7.** Poistu diagnostiikkaohjelmasta painamalla 4-painiketta.

### **Yleiset ongelmat**

Seuraavassa taulukossa on yleisiä tietoja mahdollisista yleisistä seurantaongelmista ja mahdollisista ratkaisuista:

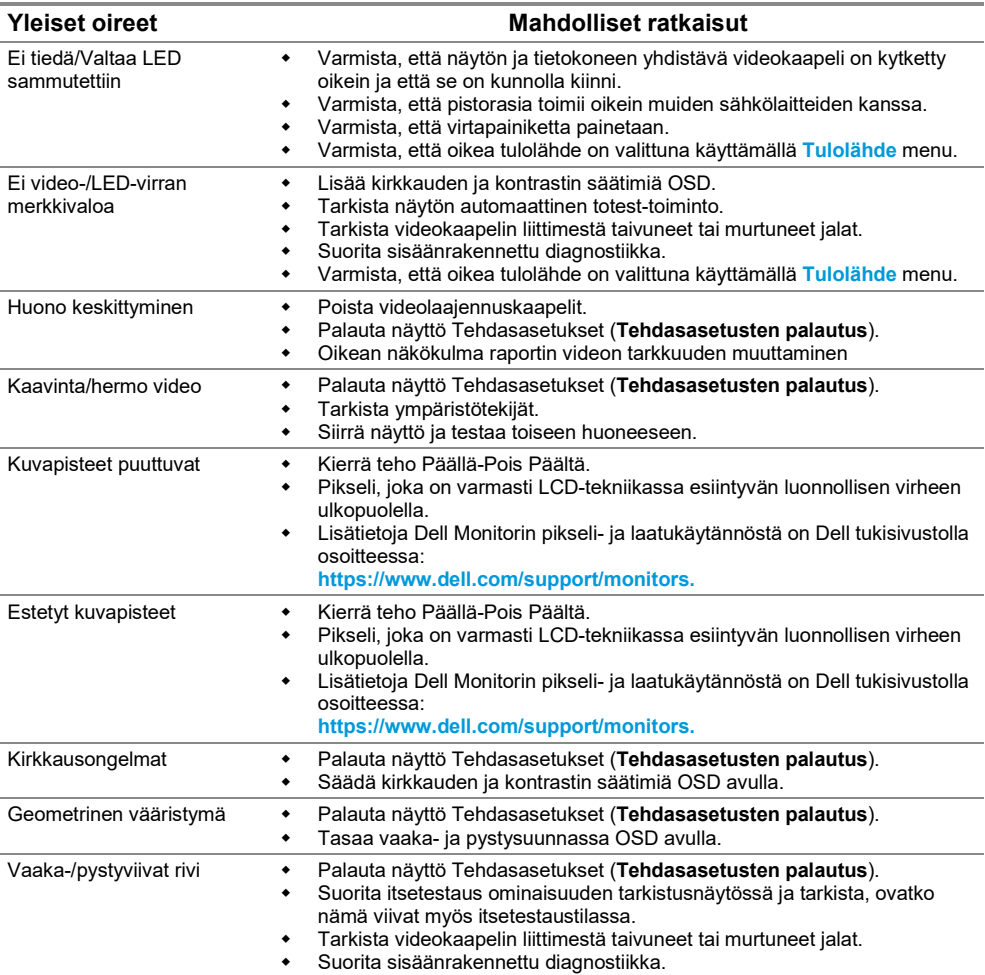

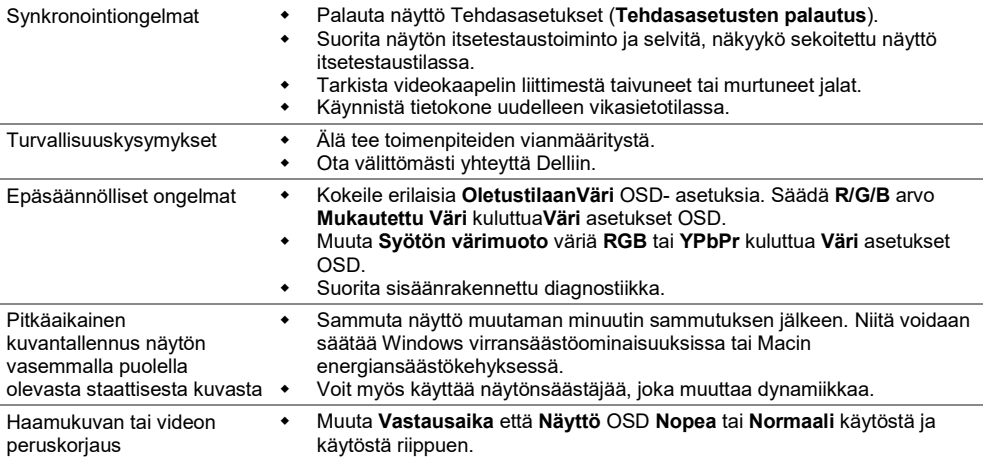

# **Tuotekohtaiset kysymykset**

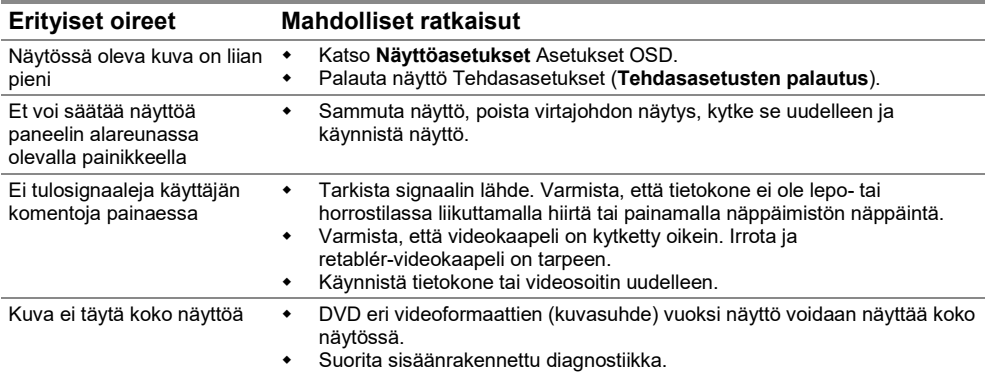

## **Turvallisuusohjeet**

**VAROITUS: Muiden kuin tässä dokumentaatiossa määriteltyjen**   $\wedge$ **hallintalaitteiden, asetusten tai menettelyjen käyttö voi johtaa altistumiseen iskuille, sähkövaaroille ja/tai mekaanisiin vaaroihin.**

**Lisätietoja turvallisuusohjeet Tuotetieto-opas.**

### **FCC-ilmoitukset (vain Yhdysvallat) ja muut lakisääteiset tiedot**

FCC neuvoja ja muita sääntelytietoja on compliance-verkkosivustolla osoitteessa [https://www.dell.com/regulatory\\_compliance.](https://www.dell.com/regulatory_compliance)

### **Ota yhteyttä Delliin**

Yhdysvaltalaisille asiakkaille soita 800-WWW-DELL (800-999-3355).

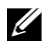

**HUOMAUTUS: Jos sinulla ei ole aktiivista Internet-yhteyttä, löydät ostolaskun, pakkausluettelon, laskun tai tuoteluettelon yhteystiedot.**

**Dell tarjoaa laajan valikoiman verkko- ja puhelintuki- ja palveluvaihtoehtoja. Saatavuus vaihtelee maittain ja valmisteittain, ja jotkin palvelut eivät välttämättä ole saatavilla alueellasi.**

Lisätietoja näytön tuen verkkosisällöstä on osoitteessa

[https://www.dell.com/support/monitors.](https://www.dell.com/support/monitors) Voit ota yhteyttä Delliin myynti-, teknisen tuen tai asiakaspalvelun ongelmien vuoksi:

- **1.** Vierailu [https://www.dell.com/support.](https://www.dell.com/support)
- **2.** Tarkista maasi tai alueesi sivun alareunassa olevasta Valitse maa tai alue -valikosta.
- **3.** Valitse sivuston vasemmasta sivusta Ota yhteyttä.
- **4.** Valitse palvelu- tai tukilinkki tarpeiden mukaan.
- **5.** Valitse sinulle oikea tapa ottaa yhteyttä Delliin.

### **Energiamerkintöjä ja tuotetietokantoja varten eurooppalainen tuotetietokanta**

E1920H:<https://eprel.ec.europa.eu/qr/342731>

E2020H:<https://eprel.ec.europa.eu/qr/344010>

E2220H:<https://eprel.ec.europa.eu/qr/345645>

E2420H:<https://eprel.ec.europa.eu/qr/345704>

E2420HS:<https://eprel.ec.europa.eu/qr/345977>

E2720H:<https://eprel.ec.europa.eu/qr/344901>

E2720HS:<https://eprel.ec.europa.eu/qr/344903>